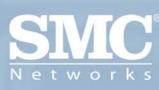

SMCWBR14T-G BARRICADE™ g 108Mbps Wireless Broadband Router

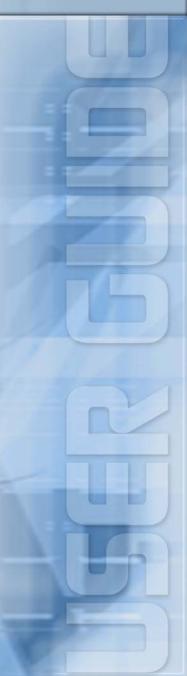

# Wireless Broadband Router User's Guide

From SMC's line of award-winning connectivity solutions

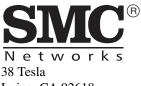

Irvine, CA 92618 Phone: (949) 679-8000 April 2006 R02 F/W 2.0 149100019300J Information furnished is believed to be accurate and reliable. However, no responsibility is assumed by our company for its use, nor for any infringements of patents or other rights of third parties which may result from its use. No license is granted by implication or otherwise under any patent or patent rights of our company. We reserve the right to change specifications at any time without notice.

Copyright © 2006 by SMC Networks, Inc. 38 Tesla Irvine, CA 92618 All rights reserved.

#### Trademarks:

Product and company names are trademarks or registered trademarks of their respective holders.

### LIMITED WARRANTY

Limited Warranty Statement: SMC Networks, Inc. ("SMC") warrants its products to be free from defects in workmanship and materials, under normal use and service, for the applicable warranty term. All SMC products carry a standard 90-day limited warranty from the date of purchase from SMC or its Authorized Reseller. SMC may, at its own discretion, repair or replace any product not operating as warranted with a similar or functionally equivalent product, during the applicable warranty term. SMC will endeavor to repair or replace any product returned under warranty within 30 days of receipt of the product.

The standard limited warranty can be upgraded to a Limited Lifetime\* warranty by registering new products within 30 days of purchase from SMC or its Authorized Reseller. Registration can be accomplished via the enclosed product registration card or online via the SMC web site. Failure to register will not affect the standard limited warranty. The Limited Lifetime warranty covers a product during the Life of that Product, which is defined as the period of time during which the product is an "Active" SMC product. A product is considered to be "Active" while it is listed on the current SMC price list. As new technologies emerge, older technologies become obsolete and SMC will, at its discretion, replace an older product in its product line with one that incorporates these newer technologies. At that point, the obsolete product is discontinued and is no longer an "Active" SMC product. A list of discontinued products with their respective dates of discontinuance can be found at:

#### http://www.smc.com/index.cfm?action=customer\_service\_warranty.

All products that are replaced become the property of SMC. Replacement products may be either new or reconditioned. Any replaced or repaired product carries either a 30-day limited warranty or the remainder of the initial warranty, whichever is longer. SMC is not responsible for any custom software or firmware, configuration information, or memory data of Customer contained in, stored on, or integrated with any products returned to SMC pursuant to any warranty. Products returned to SMC should have any customer-installed accessory or add-on components, such as expansion modules, removed prior to returning the product for replacement. SMC is not responsible for these items if they are returned with the product.

Customers must contact SMC for a Return Material Authorization number prior to returning any product to SMC. Proof of purchase may be required. Any product returned to SMC without a valid Return Material Authorization (RMA) number clearly marked on the outside of the package will be returned to customer at customer's expense. For warranty claims within North America, please call our toll-free customer support number at (800) 762-4968. Customers are responsible for all shipping charges from their facility to SMC. SMC is responsible for return shipping charges from SMC to customer.

#### LIMITED WARRANTY

WARRANTIES EXCLUSIVE: IF AN SMC PRODUCT DOES NOT OPERATE AS WARRANTED ABOVE, CUSTOMER'S SOLE REMEDY SHALL BE REPAIR OR REPLACEMENT OF THE PRODUCT IN QUESTION, AT SMC'S OPTION. THE FOREGOING WARRANTIES AND REMEDIES ARE EXCLUSIVE AND ARE IN LIEU OF ALL OTHER WARRANTIES OR CONDITIONS, EXPRESS OR IMPLIED, EITHER IN FACT OR BY OPERATION OF LAW, STATUTORY OR OTHERWISE, INCLUDING WARRANTIES OR CONDITIONS OF MERCHANTABILITY AND FITNESS FOR A PARTICULAR PURPOSE. SMC NEITHER ASSUMES NOR AUTHORIZES ANY OTHER PERSON TO ASSUME FOR IT ANY OTHER LIABILITY IN CONNECTION WITH THE SALE, INSTALLATION, MAINTENANCE OR USE OF ITS PRODUCTS, SMC SHALL NOT BE LIABLE UNDER THIS WARRANTY IF ITS TESTING AND EXAMINATION DISCLOSE THE ALLEGED DEFECT IN THE PRODUCT DOES NOT EXIST OR WAS CAUSED BY CUSTOMER'S OR ANY THIRD PERSON'S MISUSE, NEGLECT, IMPROPER INSTALLATION OR TESTING, UNAUTHORIZED ATTEMPTS TO REPAIR, OR ANY OTHER CAUSE BEYOND THE RANGE OF THE INTENDED USE, OR BY ACCIDENT, FIRE, LIGHTNING, OR OTHER HAZARD.

LIMITATION OF LIABILITY: IN NO EVENT, WHETHER BASED IN CONTRACT OR TORT (INCLUDING NEGLIGENCE), SHALL SMC BE LIABLE FOR INCIDENTAL, CONSEQUENTIAL, INDIRECT, SPECIAL, OR PUNITIVE DAMAGES OF ANY KIND, OR FOR LOSS OF REVENUE, LOSS OF BUSINESS, OR OTHER FINANCIAL LOSS ARISING OUT OF OR IN CONNECTION WITH THE SALE, INSTALLATION, MAINTENANCE, USE, PERFORMANCE, FAILURE, OR INTERRUPTION OF ITS PRODUCTS, EVEN IF SMC OR ITS AUTHORIZED RESELLER HAS BEEN ADVISED OF THE POSSIBILITY OF SUCH DAMAGES.

SOME STATES DO NOT ALLOW THE EXCLUSION OF IMPLIED WARRANTIES OR THE LIMITATION OF INCIDENTAL OR CONSEQUENTIAL DAMAGES FOR CONSUMER PRODUCTS, SO THE ABOVE LIMITATIONS AND EXCLUSIONS MAY NOT APPLY TO YOU. THIS WARRANTY GIVES YOU SPECIFIC LEGAL RIGHTS, WHICH MAY VARY FROM STATE TO STATE. NOTHING IN THIS WARRANTY SHALL BE TAKEN TO AFFECT YOUR STATUTORY RIGHTS.

\* SMC will provide warranty service for one year following discontinuance from the active SMC price list. Under the limited lifetime warranty, internal and external power supplies, fans, and cables are covered by a standard one-year warranty from date of purchase.

SMC Networks, Inc. 38 Tesla Irvine, CA 92618

## COMPLIANCES

#### Federal Communication Commission Interference Statement

This equipment has been tested and found to comply with the limits for a Class B digital device, pursuant to Part 15 of the FCC Rules. These limits are designed to provide reasonable protection against harmful interference in a residential installation. This equipment generates, uses and can radiate radio frequency energy and, if not installed and used in accordance with the instructions, may cause harmful interference to radio communications. However, there is no guarantee that interference will not occur in a particular installation. If this equipment does cause harmful interference to radio or television reception, which can be determined by turning the equipment off and on, the user is encouraged to try to correct the interference by one of the following measures:

- Reorient or relocate the receiving antenna.
- Increase the separation between the equipment and receiver.
- Connect the equipment into an outlet on a circuit different from that to which the receiver
  is connected.
- Consult the dealer or an experienced radio/TV technician for help.

This device complies with Part 15 of the FCC Rules. Operation is subject to the following two conditions: (1) This device may not cause harmful interference, and (2) this device must accept any interference received, including interference that may cause undesired operation.

FCC Caution: Any changes or modifications not expressly approved by the party responsible for compliance could void the user's authority to operate this equipment.

#### **IMPORTANT NOTE:**

#### FCC Radiation Exposure Statement:

This equipment complies with FCC radiation exposure limits set forth for an uncontrolled environment. This equipment should be installed and operated with minimum distance 20 cm between the radiator & your body.

This transmitter must not be co-located or operating in conjunction with any other antenna or transmitter.

IEEE 802.11b or 802.11g operation of this product in the U.S.A. is firmware-limited to channels 1 through 11.

#### **Industry Canada Statement**

Operation is subject to the following two conditions:

- this device may not cause interference and
- this device must accept any interference, including interference that may cause undesired operation of the device

To prevent radio interference to the licensed service, this device is intended to be operated indoors and away from windows to provide maximum shielding. Equipment (or its transmit antenna) that is installed outdoors is subject to licensing.

This device has been designed to operate with an antenna having a maximum gain of 2.0 dBi.

Any antenna having a higher gain is strictly prohibited per regulations of Industry Canada. The required antenna impedance is 50 ohms.

To reduce potential radio interference to other users, the antenna type and its gain should be so chosen that the EIRP is not more than required for successful communication.

#### EC Declaration of Conformity ( ( •

SMC contact for these products in Europe is:

SMC Networks Europe,

Edificio Conata II,

Calle Fructuos Gelabert 6-8, 20, 4a,

08970 - Sant Joan Despi,

Barcelona, Spain.

Marking by the above symbol indicates compliance with the Essential Requirements of the R&TTE Directive of the European Union (1999/5/EC). This equipment meets the following conformance standards:

EN 300 328 V1.6.1 (11-2004)

EN 301 489-1 V1.4.1 (08-2002)

EN 301 489-17 V1.2.1 (08-2002)

EN 60950-1: 2001

# Countries of Operation & Conditions of Use in the European Community

This device is intended to be operated in all countries of the European Community. Requirements for indoor vs. outdoor operation, license requirements and allowed channels of operation apply in some countries as described below:

**Note:** The user must use the configuration utility provided with this product to ensure the channels of operation are in conformance with the spectrum usage rules for European Community countries as described below.

- This device requires that the user or installer properly enter the current country of
  operation in the command line interface as described in the user guide, before operating
  this device.
- This device will automatically limit the allowable channels determined by the current
  country of operation. Incorrectly entering the country of operation may result in illegal
  operation and may cause harmful interference to other system. The user is obligated to
  ensure the device is operating according to the channel limitations, indoor/outdoor
  restrictions and license requirements for each European Community country as described
  in this document.
- This device may be operated indoors or outdoors in all countries of the European Community using the 2.4 GHz band: Channels 1 - 13.

# Declaration of Conformity in Languages of the European Community

| English | Hereby, SMC Networks, declares that this Radio LAN device is in compliance with the essential requirements and other relevant provisions of Directive 1999/5/EC.                      |  |
|---------|----------------------------------------------------------------------------------------------------|--|
| Finnish | Valmistaja SMC Networks vakuuttaa täten että Radio LAN device tyyppinen laite on direktiivin 1999/5/EY oleellisten vaatimusten ja sitä koskevien direktiivin muiden ehtojen mukainen. |  |
| Dutch   | Hierbij verklaart SMC Networks dat het toestel Radio LAN device in overeenstemming is met de essentiële eisen en de andere relevante bepalingen van richtlijn 1999/5/EG               |  |
|         | Bij deze SMC Networks dat deze Radio LAN device voldoet aan de<br>essentiële eisen en aan de overige relevante bepalingen van Richtlijn 1999/<br>5/EC.                                |  |
| French  | Par la présente SMC Networks déclare que l'appareil Radio LAN device est conforme aux exigences essentielles et aux autres dispositions pertinentes de la directive 1999/5/CE         |  |

| Swedish    | Härmed intygar SMC Networks att denna Radio LAN device står I överensstämmelse med de väsentliga egenskapskrav och övriga relevanta bestämmelser som framgår av direktiv 1999/5/EG.                                    |  |
|------------|----------------------------------------------------------------------------------------------------|--|
| Danish     | Undertegnede SMC Networks erklærer herved, at følgende udstyr Radio LAN device overholder de væsentlige krav og øvrige relevante krav i direktiv 1999/5/EF                                                             |  |
| German     | Hiermit erklärt SMC Networks, dass sich dieser/diese/dieses Radio LAN device in Übereinstimmung mit den grundlegenden Anforderungen und den anderen relevanten Vorschriften der Richtlinie 1999/5/EG befindet". (BMWi) |  |
|            | Hiermit erklärt SMC Networks die Übereinstimmung des Gerätes Radio<br>LAN device mit den grundlegenden Anforderungen und den anderen<br>relevanten Festlegungen der Richtlinie 1999/5/EG. (Wien)                       |  |
| Greek      | Με την παρουσα smc networks δηλωνει οτι radio LAN device συμμορφωνεται προσ τισ ουσιωδεισ απαιτησεισ και τισ λοιπεσ σΧετικεσ διαταξεισ τησ οδηγιασ 1999/5/εκ                                                           |  |
| Italian    | Con la presente SMC Networks dichiara che questo Radio LAN device è conforme ai requisiti essenziali ed alle altre disposizioni pertinenti stabilite dalla direttiva 1999/5/CE.                                        |  |
| Spanish    | Por medio de la presente SMC Networks declara que el Radio LAN device cumple con los requisitos esenciales y cualesquiera otras disposiciones aplicables o exigibles de la Directiva 1999/5/CE                         |  |
| Portuguese | SMC Networks declara que este Radio LAN device está conforme com os requisitos essenciais e outras disposições da Directiva 1999/5/CE.                                                                                 |  |

#### **DGT** Statement of Taiwan

經型式認證合格之低功率射頻電機,非經許可,公司、商號或使用者均不得擅自變 更頻率、加大功率或變更原設計之特性及功能。

低功率射頻電機之使用不得影響飛航安全及干擾合法通信;經發現有干擾現象時,應立即停用,並改善至無干擾時方得繼續使用。前項合法通信,指依電信法規定作業之無線電通信。低功率射頻電機須忍受合法通信或工業、科學及醫療用電波輻射性電機設備之干擾。

#### **Safety Compliance**

#### **Underwriters Laboratories Compliance Statement**

Important! Before making connections, make sure you have the correct cord set. Check it (read the label on the cable) against the following:

| Operating Voltage       | Cord Set Specifications                                                              |
|-------------------------|--------------------------------------------------------------------------------------|
| 120 Volts               | UL Listed/CSA Certified Cord Set                                                     |
|                         | Minimum 18 AWG                                                                       |
|                         | Type SVT or SJT three conductor cord                                                 |
|                         | Maximum length of 15 feet                                                            |
|                         | Parallel blade, grounding type attachment plug rated 15 A, 125 V                     |
| 240 Volts (Europe only) | Cord Set with H05VV-F cord having three conductors with minimum diameter of 0.75 mm2 |
|                         | IEC-320 receptacle                                                                   |
|                         | Male plug rated 10 A, 250 V                                                          |

The unit automatically matches the connected input voltage. Therefore, no additional adjustments are necessary when connecting it to any input voltage within the range marked on the power adapter.

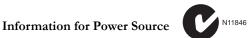

This unit is to be used with a class 2 or level 3 external power adapter, approved suitable for use in North American equipment installation, having an output voltage rating of 12 V DC, and output current rating of 1.0 A or equivalent.

#### Wichtige Sicherheitshinweise (Germany)

- Bitte lesen Sie diese Hinweise sorgfältig durch.
- 2. Heben Sie diese Anleitung für den späteren Gebrauch auf.
- Vor jedem Reinigen ist das Gerät vom Stromnetz zu trennen. Verwenden Sie keine Flüssigoder Aerosolreiniger. Am besten eignet sich ein angefeuchtetes Tuch zur Reinigung.
- 4. Die Netzanschlußsteckdose soll nahe dem Gerät angebracht und leicht zugänglich sein.
- 5. Das Gerät ist vor Feuchtigkeit zu schützen.
- Bei der Aufstellung des Gerätes ist auf sicheren Stand zu achten. Ein Kippen oder Fallen könnte Beschädigungen hervorrufen.
- Die Belüftungsöffnungen dienen der Luftzirkulation, die das Gerät vor Überhitzung schützt. Sorgen Sie dafür, daß diese Öffnungen nicht abgedeckt werden.
- 8. Beachten Sie beim Anschluß an das Stromnetz die Anschlußwerte.
- Verlegen Sie die Netzanschlußleitung so, daß niemand darüber fallen kann. Es sollte auch nichts auf der Leitung abgestellt werden.
- 10. Alle Hinweise und Warnungen, die sich am Gerät befinden, sind zu beachten.
- Wird das Gerät über einen längeren Zeitraum nicht benutzt, sollten Sie es vom Stromnetz trennen. Somit wird im Falle einer Überspannung eine Beschädigung vermieden.
- Durch die Lüftungsöffnungen dürfen niemals Gegenstände oder Flüssigkeiten in das Gerät gelangen. Dies könnte einen Brand bzw. elektrischen Schlag auslösen.
- Öffnen sie niemals das Gerät. Das Gerät darf aus Gründen der elektrischen Sicherheit nur von authorisiertem Servicepersonal geöffnet werden.
- 14. Wenn folgende Situationen auftreten ist das Gerät vom Stromnetz zu trennen und von einer qualifizierten Servicestelle zu überprüfen:
  - Netzkabel oder Netzstecker sind beschädigt.
  - b. Flüssigkeit ist in das Gerät eingedrungen.
  - c. Das Gerät war Feuchtigkeit ausgesetzt.
  - d. Wenn das Gerät nicht der Bedienungsanleitung entsprechend funktioniert oder Sie mit Hilfe dieser Anleitung keine Verbesserung erzielen.
  - e. Das Gerät ist gefallen und/oder das Gehäuse ist beschädigt.
  - f. Wenn das Gerät deutliche Anzeichen eines Defektes aufweist.
- Stellen Sie sicher, daß die Stromversorgung dieses Gerätes nach der EN 60950 geprüft ist. Ausgangswerte der Stromversorgung sollten die Werte von AC 7,5-8 V, 50-60 Hz nicht über oder unterschreiten sowie den minimalen Strom von 1 A nicht unterschreiten.

  Der arbeitsplatzbezogene Scholldruckgegel nach DIN 45 635 Teil 1000 beträgt 70 dR/A)

Der arbeitsplatzbezogene Schalldruckpegel nach DIN 45 635 Teil 1000 beträgt 70 dB(A) oder weniger.

# TABLE OF CONTENTS

| 1        | Introduction                         | 1-1  |
|----------|--------------------------------------|------|
|          | About the BARRICADE                  | 1-1  |
|          | Features and Benefits                |      |
|          | Applications                         | 1-3  |
| 2        | Installation                         | 2-1  |
|          | Package Contents                     |      |
|          | System Requirements                  |      |
|          | Hardware Description                 |      |
|          | ISP Settings                         |      |
|          | Connect the System                   |      |
|          | Connect the ADSL/Cable Modem Line    |      |
|          | Phone Line Configuration             |      |
|          | Connecting the BARRICADE to your LAN |      |
|          | Connect the Power Adapter            |      |
| 3        | Configuring The Client PC            | 3_1  |
| <i>J</i> |                                      |      |
|          | TCP/IP Configuration                 |      |
|          | Windows 2000                         |      |
|          | Manual IP Configuration              |      |
|          | Windows XP                           |      |
|          | Disable HTTP Proxy                   |      |
|          | Configuring Your Macintosh Computer  |      |
|          | Disable HTTP Proxy                   |      |
|          | ,                                    |      |
| 4        | Configuring the BARRICADE            | 4-1  |
|          | Navigating the Web Browser Interface | 4-2  |
|          | Making Configuration Changes         | 4-3  |
|          | Login Screen                         |      |
|          | Setup Wizard                         |      |
|          | Getting Started                      | 4-5  |
|          | Wireless Settings                    | 4-6  |
|          | Internet Settings                    |      |
|          | Cable Modem Settings                 | 4-10 |

#### Table of Contents

| ADSL Settings - Fixed-IP xDSL | . 4-11 |
|-------------------------------|--------|
| ADSL Settings - PPPoE         | . 4-12 |
| ADSL Settings - PPTP          | . 4-13 |
| ADSL Settings - BigPond       | . 4-14 |
| Home Network Settings         | . 4-15 |
| Status                        | . 4-16 |
| LAN Settings                  | . 4-19 |
| WAN Settings                  | . 4-21 |
| Dynamic IP                    | . 4-22 |
| PPPoE                         | . 4-23 |
| PPTP                          | . 4-24 |
| Static IP                     | . 4-25 |
| BigPond                       | . 4-26 |
| Wireless                      | . 4-27 |
| Channel and SSID              | . 4-28 |
| WDS                           | . 4-30 |
| Security                      | . 4-32 |
| Firewall                      | . 4-33 |
| Schedule Rule                 | . 4-34 |
| Edit Schedule Rule            | . 4-35 |
| Access Control                | . 4-36 |
| Access Control Add PC         | . 4-38 |
| MAC Filter                    | . 4-40 |
| Parental Control              | . 4-41 |
| Intrusion Detection           | . 4-42 |
| DMZ                           | . 4-48 |
| Wireless                      | . 4-49 |
| Wireless Encryption           | . 4-50 |
| Access Control                |        |
| WEP                           | . 4-52 |
| WPA/WPA2                      | . 4-54 |
| 802.1X                        | . 4-57 |
| Advanced Settings             | . 4-59 |
| NAT                           | . 4-60 |
| Address Mapping               | . 4-61 |
| Virtual Server                | . 4-62 |
| Special Applications          | . 4-63 |

#### Table of Contents

| C | Specifications                 | C-1        |
|---|--------------------------------|------------|
|   | Pin Assignments                | B-3        |
|   | RJ-45 Port Ethernet Connection |            |
|   | Wiring Conventions             |            |
|   | Specifications                 |            |
|   | Ethernet Cable                 |            |
| В |                                |            |
| D | Cables                         | <b>D</b> 1 |
| A | Troubleshooting                | A-1        |
|   | Routing Table                  | 4-82       |
|   | RIP                            |            |
|   | Static Route                   |            |
|   | Routing                        |            |
|   | DDNS (Dynamic DNS)             |            |
|   | DNS (Domain Name Server)       |            |
|   | UPNP                           |            |
|   | Trap                           |            |
|   | Community                      | 4-74       |
|   | SNMP                           |            |
|   | Syslog Server                  |            |
|   | Remote Management              |            |
|   | Password Settings              |            |
|   | Time Settings                  |            |
|   | System                         |            |
|   | Reset                          |            |
|   | Firmware Upgrade               |            |
|   | Configuration Tools            |            |
|   | NAT Mapping Table              |            |
|   | NAT Manning Table              | 4-65       |

#### Table of Contents

# Chapter 1 Introduction

Congratulations on your purchase of the BARRICADE 108Mbps Wireless Broadband Router (SMCWBR14T-G). We are proud to provide you with a powerful yet simple communication device for connecting your local area network (LAN) to the Internet. For those who want to surf the Internet in the most secure way, this router provides a convenient and powerful solution.

#### About the BARRICADE

The BARRICADE provides Internet access to multiple users by sharing a single-user account. This new technology provides many secure and cost-effective functions. It is simple to configure and can be up and running in minutes.

#### Features and Benefits

- Local network connection via a 10/100 Mbps Ethernet port
- DHCP for dynamic IP configuration, and DNS for domain name mapping
- Firewall with Stateful Packet Inspection, client privileges, intrusion detection, and NAT
- NAT also enables multi-user Internet access via a single user account, and virtual server functionality (providing protected access to Internet services such as web, FTP, email, and Telnet)
- VPN pass-through (IPSec-ESP Tunnel mode, L2TP, PPTP)
- User-definable application sensing tunnel supports applications requiring multiple connections
- Easy setup through a web browser on any operating system that supports TCP/IP
- Super G mode support. Super G provides performance boosting features which increase throughput of the wireless network automatically increasing the effective transmission speed with no user intervention required
- Compatible with all popular Internet applications

#### **Applications**

Many advanced networking features are provided by this BARRICADE:

#### Wired and Wireless LAN

The BARRICADE provides connectivity to 10/100 Mbps devices, and wireless IEEE 802.11g compatible devices, making it easy to create a network in small offices or homes.

#### Internet Access

This device supports Internet access through an ADSL connection. Since many ADSL providers use PPPoE or PPPoA to establish communications with end users, the BARRICADE includes built-in clients for these protocols, eliminating the need to install these services on your computer.

#### Shared IP Address

The BARRICADE provides Internet access for up to 253 users via a single shared IP address. Using only one ISP account, multiple users on your network can browse the web at the same time.

#### Virtual Server

If you have a fixed IP address, you can set the BARRICADE to act as a virtual host for network address translation. Remote users access various services at your site using a constant IP address. Then, depending on the requested service (or port number), the BARRICADE can route the request to the appropriate server (at another internal IP address). This secures your network from direct attack by hackers, and provides more flexible management by allowing you to change internal IP addresses without affecting outside access to your network.

#### DMZ Host Support

Allows a networked computer to be fully exposed to the Internet. This function is used when NAT and firewall security prevent an Internet application from functioning correctly.

#### Security

The BARRICADE supports security features that deny Internet access to specified users, or filter all requests for specific services that the administrator does not want to serve. The BARRICADE's firewall also blocks common hacker attacks, including IP Spoofing, Land Attack, Ping of Death, IP with zero length, Smurf Attack, UDP port loopback, Snork Attack, TCP null scan, and TCP SYN flooding. WPA/WPA2, WEP, SSID, and MAC filtering provide security over the wireless network.

#### Virtual Private Network (VPN Pass-through)

The BARRICADE supports three of the most commonly used VPN protocols – PPTP, L2TP, and IPSec. The VPN protocols supported by the BARRICADE are briefly described below.

- Point-to-Point Tunneling Protocol Provides a secure tunnel for remote client access to a PPTP security gateway. PPTP includes provisions for call origination and flow control required by ISPs.
- L2TP merges the best features of PPTP and L2F Like PPTP, L2TP requires that the ISP's routers support the protocol.
- IP Security Provides IP network-layer encryption. IPSec can support large encryption networks (such as the Internet) by using digital certificates for device authentication.

# CHAPTER 2 INSTALLATION

Before installing the BARRICADE, verify that you have all the items listed under "Package Contents." If any of the items are missing or damaged, contact your local distributor. Also be sure that you have all the necessary cabling before installing the BARRICADE. After installing the BARRICADE, refer to "Configuring the BARRICADE" on page 4-1.

#### **Package Contents**

After unpacking the BARRICADE, check the contents of the box to be sure you have received the following components:

- BARRICADE 108Mbps g Wireless Broadband Router (SMCWBR14T-G)
- Power adapter
- One CAT-5 Ethernet cable (RJ-45)
- One documentation CD
- Quick Install Guide

Immediately inform your dealer in the event of any incorrect, missing, or damaged parts. If possible, please retain the carton and original packing materials in case there is a need to return the product.

#### **System Requirements**

You must meet the following minimum requirements:

- An ADSL line installed by your ISP
- An ADSL splitter (at least one)
- A computer with a CD-ROM drive
- Windows (98 or later), MacOS (9.x)
- An up to date web browser:
  - Internet Explorer 5.5 or later
  - Mozilla 1.7/Firefox 1.0 or later

#### Hardware Description

The BARRICADE connects to the Internet or to a remote site using its ADSL RJ-45 port. It can be connected directly to your PC or to a local area network using the Fast Ethernet LAN port.

Access speed to the Internet depends on your service type. Full-rate ADSL provides up to 8 Mbps downstream and 1 Mbps upstream. G.lite (or splitterless) ADSL provides up to 1.5 Mbps downstream and 512 kbps upstream. However, you should note that the actual rate provided by specific service providers may vary dramatically from these upper limits.

Data passing between devices connected to your local area network can run at up to 100 Mbps over the Fast Ethernet port and 54 Mbps over the built-in wireless network adapter. Data rates of up to 108 Mbps are possible with Super G enabled.

The BARRICADE includes an LED display on the front panel for system power and port indications that simplifies installation and network troubleshooting.

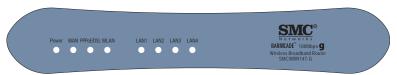

Figure 2-1. Front LED indicators

The power and port LED indicators on the front panel are illustrated by the following table.

| LED       | Status   | Description                                          |
|-----------|----------|------------------------------------------------------|
| LAN 1~4   | On       | Ethernet link.                                       |
|           | Flashing | The LAN port is sending or receiving data.           |
|           | Off      | No Ethernet link.                                    |
| WLAN      | On       | WLAN link.                                           |
|           | Flashing | The BARRICADE is sending or receiving data via WLAN. |
|           | Off      | No WLAN link.                                        |
| PPPoE/DSL | On       | PPPoE/DSL connection is functioning correctly.       |
|           | Flashing | The BARRICADE is establishing an PPPoE/DSL link.     |
|           | Off      | PPPoE/DSL connection is not established.             |
| WAN       | On       | WAN link.                                            |
|           | Off      | No WAN link.                                         |
| PWR       | On       | The BARRICADE is receiving power. Normal operation.  |
|           | Off      | Power off or failure.                                |

The following figure and table shows the rear panel of the BARRICADE.

Note: Antenna not shown.

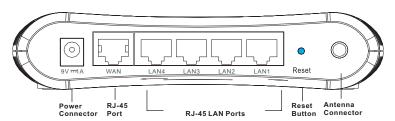

Figure 2-2. Rear Panel

| Item                 | Description                                                                                                    |  |
|----------------------|----------------------------------------------------------------------------------------------------|--|
| Power Inlet          | Connect the included power adapter to this inlet.                                                                                                    |  |
|                      | <b>Warning</b> : Using the wrong type of power adapter may cause damage.                                                                               |  |
| WAN Port             | WAN port (RJ-45). Connect your WAN line to this port.                                                                                                  |  |
| LAN Ports            | Fast Ethernet ports (RJ-45). Connect devices on your local area network to these ports (i.e., a PC, hub, switch or IP set top box).                    |  |
| Reset Button         | Use this button to reset the power and restore the default factory settings. To reset without losing configuration settings, see "Reset" on page 4-68. |  |
| Antenna<br>Connector | Antenna is connected here.                                                                                                    |  |

#### **ISP Settings**

Please collect the following information from your ISP before setting up the BARRICADE:

- ISP account user name and password
- Protocol, encapsulation and VPI/VCI circuit numbers
- DNS server address
- IP address, subnet mask and default gateway (for fixed IP users only)

#### Connect the System

The BARRICADE can be positioned at any convenient location in your office or home. No special wiring or cooling requirements are needed. You should, however, comply with the following guidelines:

- Keep the BARRICADE away from any heating devices.
- Do not place the BARRICADE in a dusty or wet environment.

You should also remember to turn off the power, remove the power cord from the outlet, and keep your hands dry when you install the BARRICADE.

#### Connect the ADSL/Cable Modem Line

Connect the ADSL/cable modem using a CAT-5 Ethernet cable (RJ-45) to the BARRICADE's WAN port. Use straight through cable for this connection. The modem is connected to the ADSL line and/or splitter. When inserting the RJ-45 plug, be sure the tab on the plug clicks into position to ensure it is properly seated.

#### Phone Line Configuration

#### Installing a Full-Rate Connection

If you are using a full-rate (G.dmt) connection, your service provider will attach the outside ADSL line to a data/voice splitter. Use a straight through CAT-5 Ethernet cable (RJ-45) to connect the BARRICADE to the cable/DSL modem.

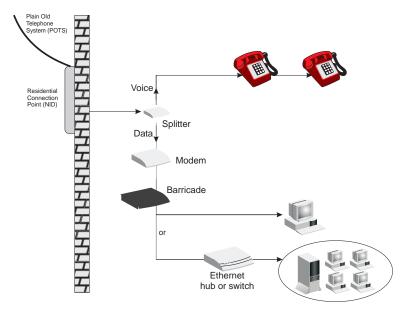

Figure 2-3. Installing with a Splitter

#### **Installing a Splitterless Connection**

If you are using a splitterless (G.lite) connection, then your service provider will attach the outside ADSL line directly to your phone system. Use a straight through CAT-5 Ethernet cable (RJ-45) to connect the BARRICADE to the cable/DSL modem. You will have to add low-pass filters to your phones as shown below:

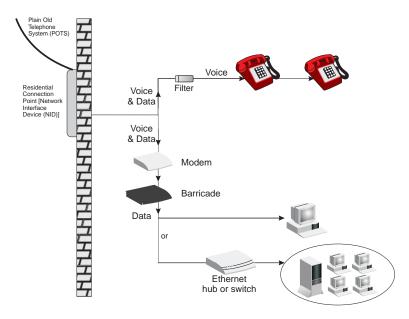

Figure 2-4. Installing without a Splitter

#### Connecting the BARRICADE to your LAN

The four LAN ports on the BARRICADE auto-negotiate the connection speed to 10 Mbps Ethernet or 100 Mbps Fast Ethernet, as well as the transmission mode to half duplex or full duplex.

Use RJ-45 cables to connect any of the four LAN ports on the BARRICADE to an Ethernet adapter on your PC. Otherwise, cascade any of the LAN ports on the BARRICADE to an Ethernet hub or switch, and then connect your PC or other network equipment to the hub or switch. When inserting an RJ-45 connector, be sure the tab on the connector clicks into position to ensure that it is properly seated.

**Warning:** Do not plug a phone jack connector into an RJ-45 port. This may damage the BARRICADE. Instead, use only twisted-pair cables with RJ-45 connectors that conform with FCC standards.

**Notes: 1.** Use 100-ohm shielded or unshielded twisted-pair cable with RJ-45 connectors for all Ethernet ports. Use Category 3, 4, or 5 for connections that operate at 10 Mbps, and Category 5 for connections that operate at 100 Mbps.

**2.** Make sure each twisted-pair cable length does not exceed 100 meters (328 feet).

#### Connect the Power Adapter

Plug the power adapter into the power socket on the side panel of the BARRICADE, and the other end into a power outlet.

Check the power indicator on the front panel is lit. If the power indicator is not lit, refer to "Troubleshooting" on page A-1.

In case of a power input failure, the BARRICADE will automatically restart and begin to operate once the input power is restored.

If the BARRICADE is properly configured, it will take about 30 seconds to establish a connection with the ADSL service provider after powering up.

#### Installation

# Chapter 3 Configuring The Client PC

After completing hardware setup by connecting all your network devices, you need to configure your computer to connect to the BARRICADE. You can either configure your computer to automatically obtain IP settings (DHCP) or manually configure IP address settings (Static IP).

Depending on your operating system see:

"Windows 2000" on page 3-3,

"Windows XP" on page 3-9,

or

"Configuring Your Macintosh Computer" on page 3-15.

#### TCP/IP Configuration

To access the Internet through the BARRICADE, you must configure the network settings of the computers on your LAN to use the same IP subnet as the BARRICADE. The default network settings for the BARRICADE are:

IP Address: 192.168.2.1 Subnet Mask: 255.255.255.0

Note: These settings can be changed to fit your network requirements, but you must first configure at least one computer to access the BARRICADE's web configuration interface in order to make the required changes. (See "Configuring the BARRICADE" on page 4-1 for instructions on configuring the BARRICADE.)

#### Windows 2000

#### **DHCP IP Configuration**

 On the Windows desktop, click Start/Settings/ Network and Dial-Up Connections.

- Click the icon that corresponds to the connection to your BARRICADE.
- The connection status screen will open. Click Properties.

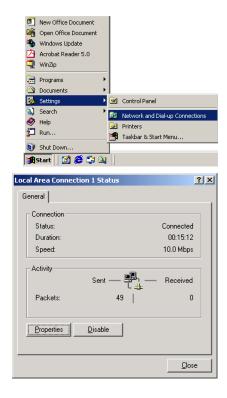

4. Double-click **Internet Protocol (TCP/IP)**.

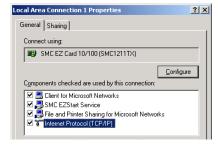

 If Obtain an IP address automatically and Obtain DNS server address automatically are already selected, your computer is already configured for DHCP. If not, select these options now and click OK.

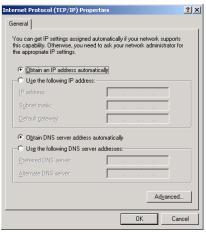

#### **Obtain IP Settings From Your BARRICADE**

Now that you have configured your computer to connect to your BARRICADE, it needs to obtain new network settings. By releasing old DHCP IP settings and renewing them with settings from your BARRICADE, you can verify that you have configured your computer correctly.

 On the Windows desktop, click Start/Programs/ Accessories/Command Prompt.

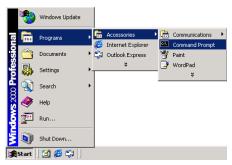

In the Command Prompt window, type "IPCONFIG /RELEASE" and press the Enter key.

```
Microsoft Windows 2000 [Version 5.00.2195]

(C) Copyright 1985-2000 Microsoft Corp.

C:\Documents and Settings\laurence\IPCONFIG /RELEASE

Windows 2000 IP Configuration

IP address successfully released for adapter "Local Area Connection 2"

C:\Documents and Settings\laurence\
```

#### TCP/IP CONFIGURATION

 Type "IPCONFIG /RENEW" and press the Enter key. Verify that your IP Address is now 192.168.2.xxx, your Subnet Mask is 255.255.255.0 and your Default Gateway is 192.168.2.1. These values confirm that your BARRICADE is functioning correctly.

4. Type "EXIT" and press the **Enter** key to close the Command Prompt window.

#### Manual IP Configuration

- 1. Follow steps 1-4 in "DHCP IP Configuration" on page 3-3.
- 2. Select Use the following IP address. Enter an IP address based on the default network 192.168.2.x (where x is between 2 and 254), and use 255.255.255.0 for the subnet mask. Use 192.168.2.1 for the Default gateway field.
- Select Use the following DNS server addresses.

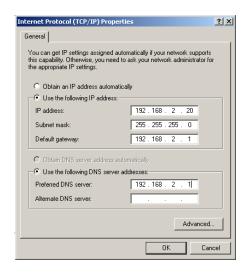

- 4. Enter the IP address for the BARRICADE in the Preferred DNS server field. This automatically relays DNS requests to the DNS server(s) provided by your ISP. Otherwise, add a specific DNS server into the Alternate DNS Server field and click **OK** to close the dialog boxes.
- 5. Record the configured information in the following table.

#### TCP/IP Configuration Setting

| IP Address           |  |
|----------------------|--|
| Subnet Mask          |  |
| Preferred DNS Server |  |
| Alternate DNS Server |  |
| Default Gateway      |  |

#### Disable HTTP Proxy

You need to verify that the "HTTP Proxy" feature of your web browser is disabled. This is so that your browser can view the BARRICADE's HTML configuration pages.

I. To disable the proxy in Internet Explorer, click Tools. Click Internet Options... and then the Connections tab, shown on the right. In the Local Area Network (LAN) settings section, click LAN Settings... to display the Local Area Network (LAN) Settings pop-up window below.

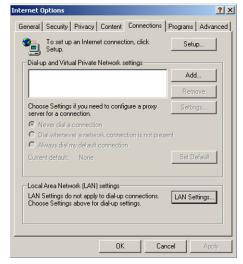

- 2. In the Proxy server section, ensure the Use a proxy server for your LAN (These settings will not apply to dial-up or VPN connections) check box is not ticked.
- Click OK.

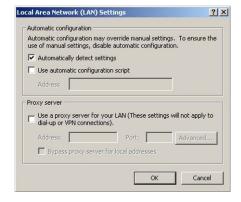

#### Windows XP

#### **DHCP IP Configuration**

 On the Windows desktop, click Start/Control Panel.

- In the Control Panel window, click Network and Internet Connections.
- The Network Connections window will open. Locate and double-click the Local Area Connection icon for the Ethernet adapter that is connected to the BARRICADE.
- 4. In the connection status screen, click **Properties**.

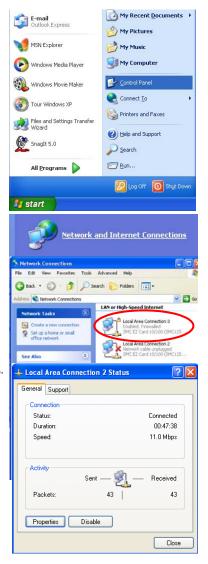

 Double-click Internet Protocol (TCP/IP).

6. If Obtain an IP address automatically and Obtain DNS server address automatically are already selected, your computer is already configured for DHCP. If not, select these options now and click **OK**.

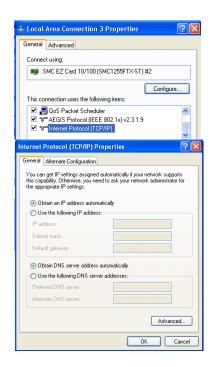

#### Obtain IP Settings From Your BARRICADE

Now that you have configured your computer to connect to your BARRICADE, it needs to obtain new network settings. By releasing old DHCP IP settings and renewing them with settings from your BARRICADE, you can verify that you have configured your computer correctly.

 On the Windows desktop, click Start/Programs/Accessories/ Command Prompt.

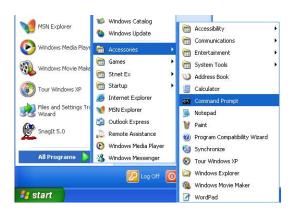

2. In the Command Prompt window, type "IPCONFIG /RELEASE" and press the **Enter** key.

#### TCP/IP CONFIGURATION

 Type "IPCONFIG /RENEW" and press the Enter key. Verify that your IP Address is now 192.168.2.xxx, your Subnet Mask is 255.255.255.0 and your Default Gateway is 192.168.2.1. These values confirm that your BARRICADE is functioning correctly.

```
C:\Sipconfig /release
Windows IP Configuration

Ethernet adapter Local Area Connection:
Connection=specific DNS Suffix : 9.0.0.0
Behault Gateway : 9.0.0.0
C:\Sipconfig /renew
Windows IP Configuration

Ethernet adapter Local Area Connection:
Connection=specific DNS Suffix : 192.168.2.100
IP Address : 192.168.2.100
Subnet Mask : 255.255.255.0
Default Gateway : 192.168.2.1
```

4. Type "EXIT" and press the **Enter** key to close the Command Prompt window.

Your computer is now configured to connect to the BARRICADE.

#### Manual IP Configuration

- 1. Follow steps 1-5 in "DHCP IP Configuration" on page 3-9.
- Select Use the following IP Address.
- Enter an IP address based on the default network
   192.168.2.x (where x is between 2 and 254), and use
   255.255.255.0 for the subnet mask. Use 192.168.2.1 for the Default gateway field.
- Select Use the following DNS server addresses.

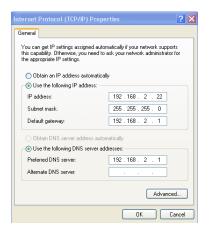

- 5. Enter the IP address for the BARRICADE in the Preferred DNS server field. This automatically relays DNS requests to the DNS server(s) provided by your ISP. Otherwise, add a specific DNS server into the Alternate DNS Server field and click **OK** to close the dialog boxes.
- 6. Record the configured information in the following table.

#### TCP/IP Configuration Setting

| IP Address           |  |
|----------------------|--|
| Subnet Mask          |  |
| Preferred DNS Server |  |
| Alternate DNS Server |  |
| Default Gateway      |  |

#### **Disable HTTP Proxy**

You need to verify that the "HTTP Proxy" feature of your web browser is disabled. This is so that your browser can view the BARRICADE's HTML configuration pages.

. To disable the proxy in Internet Explorer, click Tools. Click Internet Options... and then the Connections tab, shown on the right. In the Local Area Network (LAN) settings section, click LAN Settings... to display the Local Area Network (LAN) Settings pop-up window below.

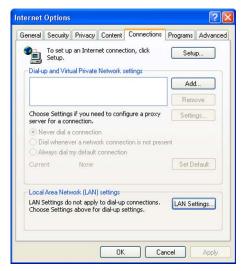

- In the Proxy server section, ensure the Use a proxy server for your LAN (These settings will not apply to dial-up or VPN connections) check box is not ticked.
- 3. Click OK.

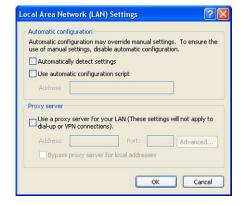

# **Configuring Your Macintosh Computer**

You may find that the instructions here do not exactly match your operating system. This is because these steps and screen shots were created using Mac OS 10.2. Mac OS 7.x and above are similar, but may not be identical to Mac OS 10.2.

Follow these instructions:

 Pull down the Apple Menu . Click System Preferences.

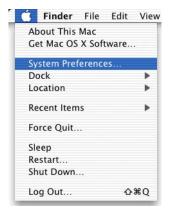

2. Double-click the **Network** icon in the Systems Preferences window.

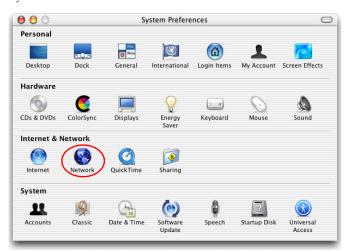

#### CONFIGURING YOUR MACINTOSH COMPUTER

 If Using DHCP Server is already selected in the Configure field, your computer is already configured for DHCP. If not, select this option.

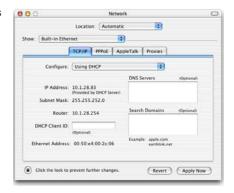

- 4. Your new settings are shown in the TCP/IP tab. Verify that your IP Address is now **192.168.2.xxx**, your Subnet Mask is **255.255.255.0** and your Default Gateway is **192.168.2.1**. These values confirm that your BARRICADE is functioning.
- 5. Close the Network window.

Now your computer is configured to connect to the BARRICADE.

## **Disable HTTP Proxy**

You need to verify that the "HTTP Proxy" feature of your web browser is disabled. This is so that your browser can view the BARRICADE'S HTML configuration pages. The following steps are for Internet Explorer.

#### Internet Explorer

- 1. Open Internet Explorer and click the **Stop** button. Click **Explorer/Preferences**.
- 2. In the Internet Explorer Preferences window, under Network, select **Proxies**.

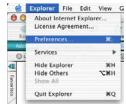

Uncheck all check boxes and click OK.

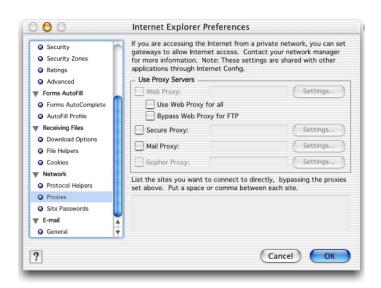

# Configuring Your Macintosh Computer

# CHAPTER 4 CONFIGURING THE BARRICADE

After you have configured TCP/IP on a client computer, use a web browser to configure the BARRICADE. The BARRICADE can be configured by any Java-supported browser such as Internet Explorer 5.5 or above. Using the web management interface, you can configure the BARRICADE and view statistics to monitor network activity.

To access the BARRICADE's management interface, enter the IP address of the BARRICADE in your web browser:

http://192.168.2.1

(The BARRICADE automatically switches to Port 80 for management access.)

# Navigating the Web Browser Interface

The BARRICADE's management interface consists of a Setup Wizard, a Home Network Settings section, a Security section and an Advanced Settings section.

**Setup Wizard:** Use the Setup Wizard for quick and easy configuration of your Internet connection and basic LAN settings. Go to "Setup Wizard" on page 4-5.

**Home Network Settings:** Use the Home Network Settings section to configure your LAN, WAN and wireless settings. Go to "Home Network Settings" on page 4-15.

**Security:** In this section, you can easily configure your wireless security settings. Go to "Security" on page 4-32.

**Advanced Settings:** Advanced Settings supports more advanced functions like NAT, system maintenance, SNMP and UPnP. Go to "Advanced Settings" on page 4-59.

## **Making Configuration Changes**

Configurable parameters have a dialog box or a drop-down list. Once a configuration change has been made on a page, be sure to click the **Apply** or **Save Settings** or **NEXT** button at the bottom of the page to enable the new setting.

Note: To ensure proper screen refresh after a command entry, be sure that Internet Explorer 5.5 is configured as follows: Under the menu Tools/Internet Options.../General/Temporary Internet Files/Settings..., the setting for Check for newer versions of stored pages should be Every visit to the page.

# Login Screen

The Login screen automatically appears first.

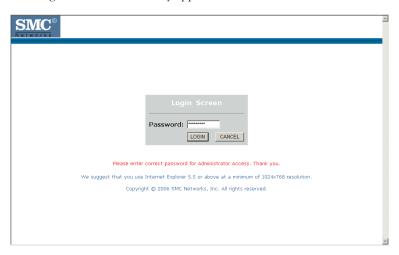

Enter the default password "smcadmin" and then click LOGIN.

Note: Your password is case sensitive.

# Setup Wizard

## **Getting Started**

The Setup Wizard automatically appears by clicking on the Setup Wizard button of the left-hand menu. The first item in the Setup Wizard is Getting Started.

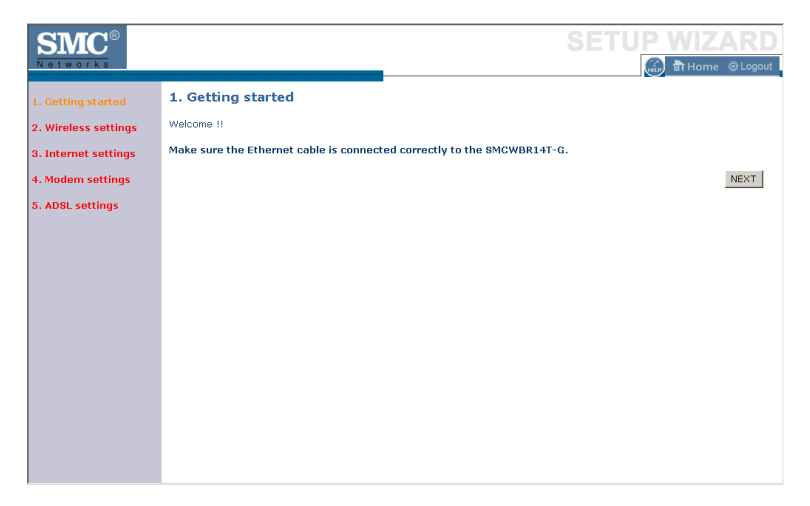

Simply click **NEXT** to proceed to the following screen and configure your Wireless Settings.

#### Wireless Settings

Enter your wireless network settings on this page. You must specify a common radio channel and SSID (Service Set ID) to be used by the BARRICADE and all of its wireless clients. Be sure you configure all of its clients to the same value. For security purposes, you should change the default SSID immediately.

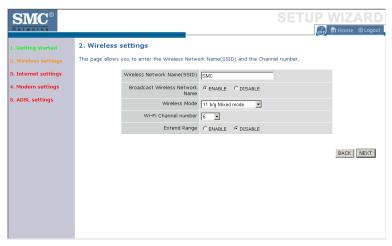

| Parameter                          | Description                                                                                                    |
|------------------------------------|----------------------------------------------------------------------------------------------------|
| Wireless Network<br>Name (SSID)    | The Service Set ID (SSID) is the name of your wireless network. The SSID must be the same on the BARRICADE and all of its wireless clients. (Default: SMC)                                                                                                |
| Broadcast Wireless<br>Network Name | Enable or disable the broadcasting of the SSID. If you disable broadcast of the SSID, only devices that have the correct SSID can connect. This nullifies the wireless network "discovery" feature of some products such as Windows XP. (Default: Enable) |
| Wireless Mode                      | This device supports the following modes: 11g only, 11b only, 11b/g mixed mode, Super G-Dynamic Turbo and Super G-Static Turbo. (Default: 11b/g mixed mode)                                                                                               |

| Parameter               | Description                                                                                                    |
|-------------------------|----------------------------------------------------------------------------------------------------|
| Wi-Fi Channel<br>Number | The radio channel used by the BARRICADE and its clients to communicate with each other. This channel must be the same on the BARRICADE and all of its wireless clients. |
|                         | The BARRICADE will automatically assign itself a radio channel, or you may select one manually. (Default: Ch 6)                                                         |
| Extend Range            | Increases the range of the BARRICADE. (Default: Disable)                                                                                                    |

#### Super G

Atheros' Super G is a series of intelligent mechanisms that engage when additional bandwidth is available and/or needed. It increases the actual end user throughput of an 802.11a/b/g network. These features include bursting, compression, fast frames and Dynamic and Static Turbo. These features are described briefly below.

Super G Feature Summary

| Feature     | Characteristics                                       | Benefit                                                    |
|-------------|-------------------------------------------------------|------------------------------------------------------------|
| Bursting    | - More data frames per given time period              | - Increase throughput via overhead reduction               |
|             | - Standards-based                                     | - 802.11e subset                                           |
|             | - Relevant to STA                                     | - Advantage applies to any AP                              |
| Compression | - Real-time hardware data compression                 | - Increased data throughput using compressed frames        |
|             | - Standards-based Lempel Ziv                          | - No impact on host processor                              |
| Fast Frames | - Utilizes frame aggregation and timing modifications | - Increases throughput by transmitting more data per frame |

# CONFIGURING THE BARRICADE

| Feature       | Characteristics                                                                                                    | Benefit                                                                                                    |
|---------------|----------------------------------------------------------------------------------------------------|----------------------------------------------------------------------------------------------------|
| Dynamic Turbo | - Similar to trunking techniques used in Fast Ethernet networks, utilizes dual channels to "double" transmission rates  - Analyzes environment and adjusts bandwidth utilization | <ul> <li>Maximizes bandwidth using<br/>multiple channels</li> <li>Automatically adjusts to local<br/>environment</li> </ul> |
| Static Turbo  | accordingly - Utilizes dual channels to                                                                                                    | - Maximizes bandwidth using                                                                                                 |
|               | "double" transmission rates                                                                                                    | multiple channels                                                                                                    |
|               | - Fixed dual-channel mode                                                                                                    | - Automatically set to use dual channels                                                                                    |

#### **Internet Settings**

Specify the WAN connection type required by your Internet Service Provider. Specify Cable modem, Fixed-IP xDSL, PPPoE xDSL, PPTP or BigPond.

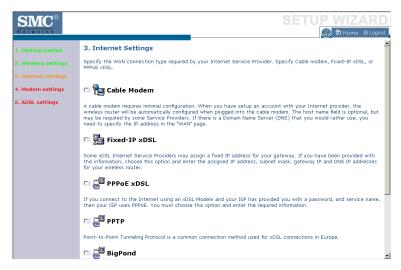

Select your connection type to proceed. Click **BACK** to go back and change your settings.

## **Cable Modem Settings**

If the ISP requires you to input a Host Name, type it in the **Host Name** field. The **MAC Address** field will be filled automatically.

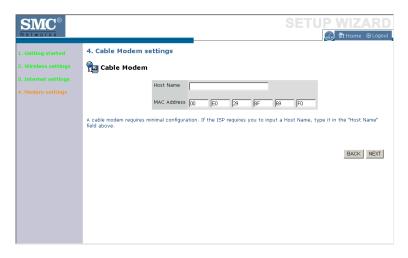

Click **NEXT** to proceed, or **BACK** to change your settings.

# ADSL Settings - Fixed-IP xDSL

Enter the IP address, Gateway IP address, DNS IP address, and Subnet Mask provided to you by your ISP in the appropriate fields below.

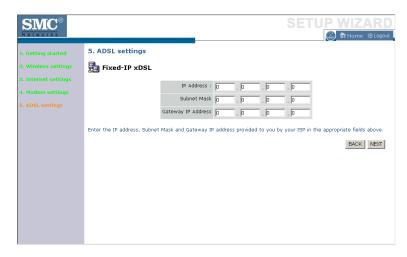

Click **NEXT** to proceed, or **BACK** to change your settings.

## **ADSL Settings - PPPoE**

Enter the User Name and Password required by your ISP in the appropriate fields. If your ISP has provided you with a Service Name enter it in the "Service Name" field, otherwise, leave it blank. Leave the Maximum Transmission Unit (MTU) at the default value (1454) unless you have a particular reason to change it. Enter the maximum idle time for the Internet connection. After this time has been exceeded the connection will be terminated. Check **Keep session** to keep the session alive. Check the **Auto-connect** check box to automatically re-establish the connection as soon as you attempt to access the Internet again. Check the **Manual-connect** check box to manually re-establish the connection.

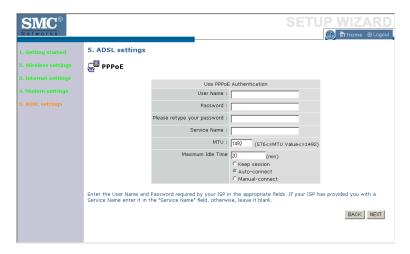

Click **NEXT** to proceed, or **BACK** to change your settings.

**Note:** Clicking **NEXT** will not automatically connect the BARRICADE to the Internet. The BARRICADE will only connect when you explicitly request it to, for example, by launching your web browser.

# **ADSL Settings - PPTP**

Enter the User ID and Password required by your ISP in the appropriate fields. Enter the Idle Time Out for the Internet connection. This is the period of time for which the connection to the Internet is maintained during inactivity. The default setting is 10 minutes. If your ISP charges you by the minute, you should change the Idle Time Out to one minute. After the Idle Time Out has expired, set the action you wish the BARRICADE to take. You can tell the device to connect manually or automatically as soon as you try to access the Internet again, or to keep the session alive.

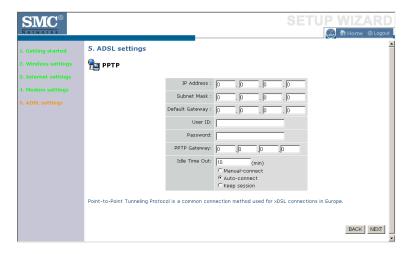

Click **NEXT** to proceed, or **BACK** to change your settings.

## ADSL Settings - BigPond

If you use the BigPond Internet Service which is available in Australia, enter the the User Name, Password and Authentication Service Name for BigPond authentication.

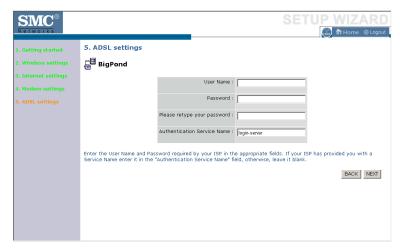

Click NEXT to proceed, or BACK to change your settings.

# Home Network Settings

Clicking the **Home** icon at any time, returns you to this home page. The Main Menu links are used to navigate to other menus that display configuration parameters and statistics.

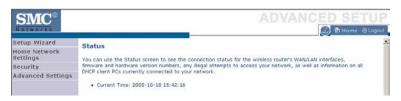

| Menu            | Description                                                                                                    |  |
|-----------------|----------------------------------------------------------------------------------------------------|--|
| Status          | Provides WAN connection type and status, firmware and hardware version numbers, system IP settings, as well as DHCP, NAT, and firewall information.            |  |
|                 | Displays the number of attached clients, the firmware versions, the physical MAC address for each media interface, and the hardware version and serial number. |  |
|                 | Shows the security and DHCP client log.                                                                                                    |  |
| LAN<br>Settings | Sets the TCP/IP configuration for the BARRICADE LAN interface and DHCP clients.                                                                                |  |
| WAN<br>Settings | Specifies the Internet connection settings.                                                                                                    |  |
| Wireless        | Configures the radio frequency, SSID, and security for wireless communications.                                                                                |  |

#### Status

The Status screen displays WAN/LAN connection status, firmware and hardware version numbers, as well as information on DHCP clients connected to your network. You can also view the Security Log.

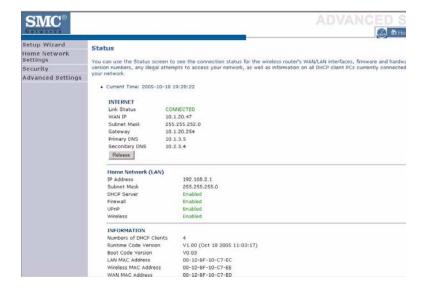

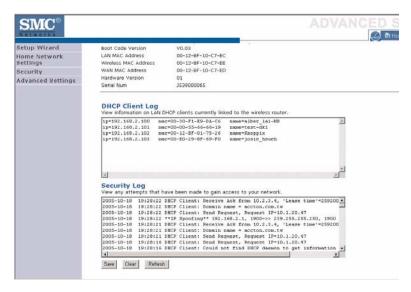

The security file, SMCWBR14T\_logfile.log, may be saved by clicking **Save** and choosing a location.

# CONFIGURING THE BARRICADE

The following items are included on the Status screen:

| Parameter             | Description                                                                                                    |
|-----------------------|----------------------------------------------------------------------------------------------------|
| Current Time          | Shows the correct localized time.                                                                                                    |
| INTERNET              | Displays WAN connection type and status.                                                                                                    |
| Release               | Click on this button to disconnect from the WAN.                                                                                                    |
| Renew                 | Click on this button to establish a connection to the WAN.                                                                                                    |
| Home Network<br>(LAN) | Displays system IP settings, as well as DHCP Server, Firewall, UPnP and Wireless status.                                                                                                    |
| INFORMATION           | Displays the number of attached clients, the firmware versions, the physical MAC address for each media interface and for the BARRICADE, as well as the hardware version and serial number. |
| DHCP Client Log       | Displays information on DHCP clients on your network.                                                                                                    |
| Security Log          | Displays illegal attempts to access your network.                                                                                                    |
| Save                  | Click on this button to save the security log file.                                                                                                    |
| Clear                 | Click on this button to delete the access log.                                                                                                    |
| Refresh               | Click on this button to refresh the screen.                                                                                                    |

#### LAN Settings

You can enable DHCP to dynamically allocate IP addresses to your client PCs, or configure filtering functions based on specific clients or protocols. The BARRICADE must have an IP address for the local network.

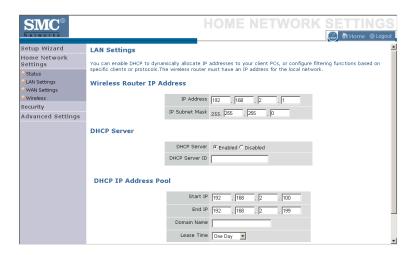

The LAN Settings parameters are listed below.

| Parameter               | Description                                                                                                    |
|-------------------------|----------------------------------------------------------------------------------------------------|
| Wireless Router IP      | Address                                                                                                    |
| IP Address              | The IP address of the BARRICADE.                                                                                                    |
| IP Subnet Mask          | The IP subnet mask.                                                                                                    |
| DHCP Server             |                                                                                                    |
| DHCP Server             | DHCP allows individual computers to obtain the TCP/IP configuration at startup from a centralized DHCP server. To dynamically assign an IP address to a client PC, enable the DHCP (Dynamic Host Configuration Protocol) function. |
| DHCP Server ID          | Enter the DHCP Server ID here.                                                                                                    |
| DHCP IP Address<br>Pool | The DHCP IP Address Pool is the range of IP addresses set aside for dynamic assignment to the computers on your network.                                                                                                    |

# CONFIGURING THE BARRICADE

| Parameter   | Description                                                                                                    |
|-------------|----------------------------------------------------------------------------------------------------|
| Start IP    | This field indicates the first of the contiguous IP addresses in the IP address pool.                                                                                                    |
| End IP      | This field indicates the last of the contiguous IP addresses in the IP address pool.                                                                                                    |
| Domain Name | The domain name is the name you assign to your network.                                                                                                    |
| Lease Time  | The length of time the DHCP server will reserve the IP address for each computer. Setting lease times for shorter intervals such as one day or one hour frees IP addresses after the specified period of time. This also means that a particular computer's IP address may change over time. If you have set any advanced features such as DMZ, this is dependent on the IP address. For this reason, you will not want the IP address to change. |

#### **WAN Settings**

Specify the WAN connection type required by your Internet Service Provider. Specify **Dynamic IP Address**, **PPPoE**, **PPTP**, **Static IP Address** or **BigPond**.

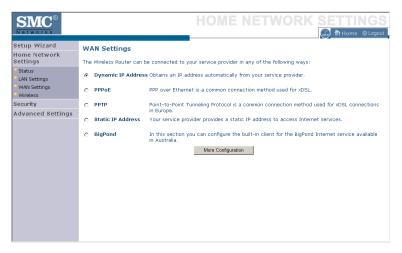

Select the connection type and click More Configuration.

#### Dynamic IP

The Host name is optional, but may be required by some Service Provider's. The default MAC address is set to the WAN's physical interface on the BARRICADE.

If required by your Service Provider, you can use the **Clone MAC Address** button to copy the MAC address of the Network Interface Card (NIC) installed in your PC to replace the WAN MAC address.

If necessary, you can use the **Renew** button on the Status page to renew the WAN IP address.

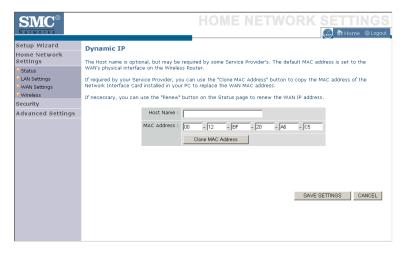

**Note:** Make sure you record the MAC address that you clone, so that if you lose your settings you will be able to re-connect to the Internet.

Click Save Settings to proceed, or Cancel to change your settings.

#### **PPPoE**

Enter the PPPoE user name and password assigned by your Service Provider. The Service Name is normally optional, but may be required by some service providers. Enter a Maximum Idle Time (in minutes) to define a maximum period of time for which the Internet connection is maintained during inactivity. If the connection is inactive for longer than the Maximum Idle Time, then it will be dropped. You can enable the **Auto-reconnect** option to automatically re-establish the connection as soon as you attempt to access the Internet again.

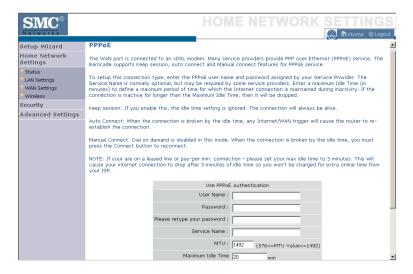

Click Save Settings to proceed, or Cancel to change your settings.

#### **PPTP**

The PPTP screen displays the IP Address, Subnet Mask and Default Gateway of your BARRICADE. Enter the User ID and Password assigned by your ISP in the appropriate fields. Enter the Idle Time Out for the Internet connection. This is the period of time for which the connection to the Internet is maintained during inactivity. The default setting is 10 minutes. If your ISP charges you by the minute, you should change the Idle Time Out to one minute. After the Idle Time Out has expired, set the action you wish the BARRICADE to take. You can tell the device to connect manually or automatically as soon as you try to access the Internet again, or to keep the session alive.

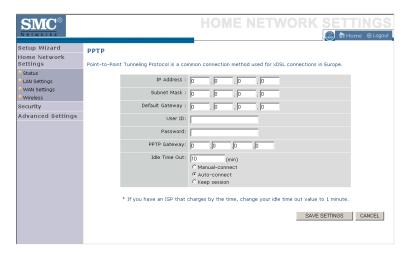

Click Save Settings to proceed, or Cancel to change your settings.

### Static IP

If your Service Provider has assigned a fixed IP address, enter the assigned IP address, subnet mask and the gateway address on this screen.

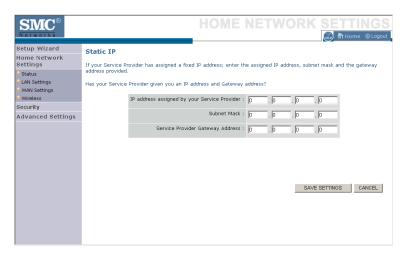

## **BigPond**

BigPond is a service provider in Australia that uses a heartbeat system to maintain the Internet connection. Configure the built-in client with your user name, password and service name to get online.

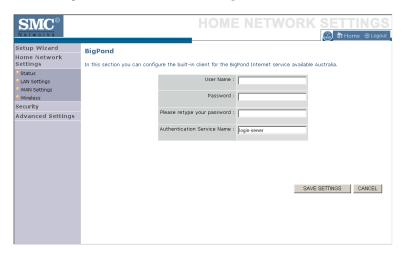

### Wireless

The BARRICADE can be quickly configured for roaming clients by setting the Service Set Identifier (SSID) and channel number. It supports data encryption and client filtering.

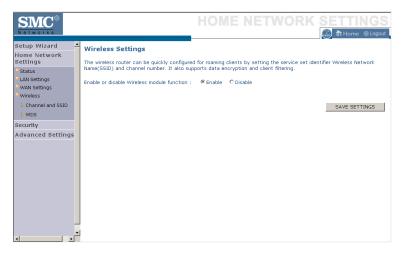

To use the wireless feature, check the **Enable** check box and click **Save Settings**. After clicking **Save Settings**, you will be asked to log in again.

See "Security" on page 4-32 for details on how to configure wireless security.

### Channel and SSID

Enter your wireless network settings on this screen. You must specify a common radio channel and SSID (Service Set ID) to be used by the BARRICADE and all of its wireless clients. Be sure you configure all of its clients to the same value. For security purposes, you should change the default SSID immediately.

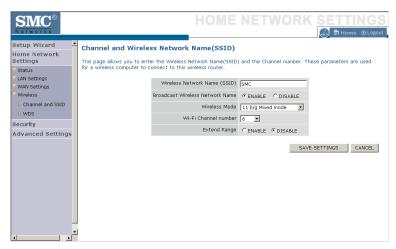

| Parameter                          | Description                                                                                                    |
|------------------------------------|----------------------------------------------------------------------------------------------------|
| Wireless Network<br>Name (SSID)    | The Service Set ID (SSID) is the name of your wireless network. The SSID must be the same on the BARRICADE and all of its wireless clients. (Default: SMC)                                                                                                |
| Broadcast Wireless<br>Network Name | Enable or disable the broadcasting of the SSID. If you disable broadcast of the SSID, only devices that have the correct SSID can connect. This nullifies the wireless network "discovery" feature of some products such as Windows XP. (Default: Enable) |
| Wireless Mode                      | This device supports the following modes; 11g only, 11b only, 11b/g mixed mode, Super G-Dynamic Turbo and Super G-Static Turbo. (Default: 11b/g mixed mode)                                                                                               |

| Parameter               | Description                                                                                                    |
|-------------------------|----------------------------------------------------------------------------------------------------|
| Wi-Fi Channel<br>Number | The radio channel used by the BARRICADE and its clients to communicate with each other. This channel must be the same on the BARRICADE and all of its wireless clients. |
|                         | The BARRICADE will automatically assign itself a radio channel, or you may select one manually. (Default: Ch 6)                                                         |
| Extend Range            | Extends the range of the BARRICADE. (Default: Disable)                                                                                                    |

### **WDS**

The Wireless Distribution System (WDS) provides a means to extend the range of a Wireless Local Area Network (WLAN). WDS allows the BARRICADE to establish a direct link to other wireless base stations and allows clients to roam freely within the area covered by the WDS. To carry out a site survey of available wireless base stations, click **Scan**.

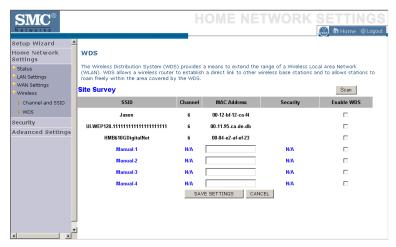

| Parameter   | Description                                                                                                    |
|-------------|----------------------------------------------------------------------------------------------------|
| SSID        | The Service Set ID (SSID) is the name of your wireless network. The SSID must be the same on the BARRICADE and all of its wireless clients. |
| Channel     | This device supports the following modes 11g only, 11b only, 11b/g mixed mode, Super G-Dynamic Turbo and Super G-Static Turbo.              |
| MAC Address | The media access control address (MAC address) is a unique identifier attached to each wireless base station.                               |

| Parameter  | Description                                                                                                    |
|------------|----------------------------------------------------------------------------------------------------|
| Security   | Displays the security mechanism in use.                                                                                                    |
| Enable WDS | Enables the WDS feature. When enabled, up to 4 WDS links can be set by specifying their Wireless MAC addresses in the MAC address table. Make sure the same channel is in use on all devices. (Default: Disable) |

# Security

The first menu item in the Security section is Firewall. The BARRICADE provides a stateful inspection firewall which is designed to protect against Denial of Service (DoS) attacks when activated. Its purpose is to allow a private local area network (LAN) to be securely connected to the Internet.

The second menu item is Wireless. This section allows you to configure wireless security settings according to your environment and the privacy level required.

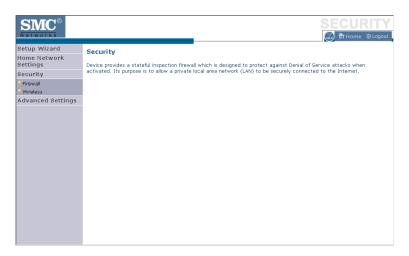

To configure your firewall settings, click Firewall in the left-hand menu.

### Firewall

The BARRICADE's firewall inspects packets at the application layer, maintains TCP and UDP session information including time-outs and the number of active sessions, and provides the ability to detect and prevent certain types of network attacks.

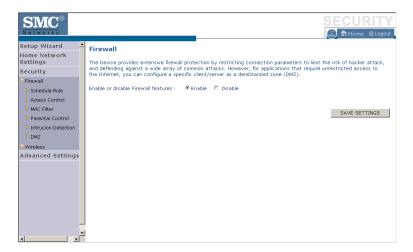

Network attacks that deny access to a network device are called Denial-of-Service (DoS) attacks. DoS attacks are aimed at devices and networks with a connection to the Internet. Their goal is not to steal information, but to disable a device or network so users no longer have access to network resources.

The BARRICADE protects against the following DoS attacks: IP Spoofing, Land Attack, Ping of Death, IP with zero length, Smurf Attack, UDP port loopback, Snork Attack, TCP null scan, and TCP SYN flooding. (See page 4-46 for details.)

The firewall does not significantly affect system performance, so we advise leaving it enabled to protect your network.

Enable the firewall feature, and click Save Settings to proceed.

### Schedule Rule

The first item listed in the Firewall section is Schedule Rule. You may filter Internet access for local clients based on rules.

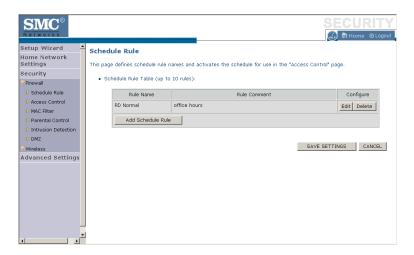

You may filter Internet access for local clients based on rules.

Each access control rule may be activated at a scheduled time. First, define the schedule on the Schedule Rule page, then apply the rule on the Access Control page.

To add a new rule, click **Add Schedule Rule**. Proceed to the following page.

### Edit Schedule Rule

1. Define the appropriate settings for a schedule rule (as shown on the following screen).

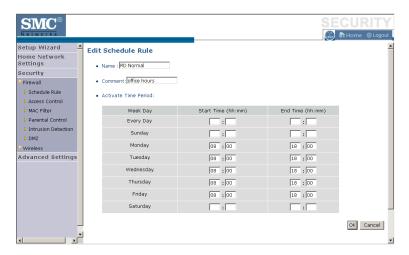

2. Upon completion, click **OK** to save your schedule rules, and then click **Save Settings** to make your settings to take effect.

### **Access Control**

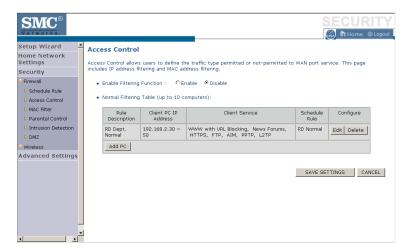

Used in conjunction with the Schedule Rule screen, the Access Control screen allows users to define the outgoing traffic permitted or not-permitted. The default is to permit all outgoing traffic.

The BARRICADE can also limit the access of hosts within the local area network (LAN). The MAC Filtering Table allows the BARRICADE to enter up to 32 MAC addresses that are not allowed access to the WAN port.

- 1. Click **Add PC** on the Access Control screen.
- 2. Define the appropriate settings for client PC services (as shown on the following screen).
- 3. Click **OK** and then click **Apply** to save your settings.

The following items are displayed on the Access Control screen:

| Parameter                 | Description                                 |
|---------------------------|---------------------------------------------|
| Enable Filtering Function | Enables or disables the filtering function. |

| Parameter                                   | Description                                                       |
|---------------------------------------------|-------------------------------------------------------------------|
| Normal Filtering Table (up to 10 computers) | Displays the IP address (or an IP address range) filtering table. |

### Access Control Add PC

Define the access control list in this page. The settings in the screen shot below will block all email sending and receiving during weekdays (except Friday). See "Schedule Rule" on page 4-34.

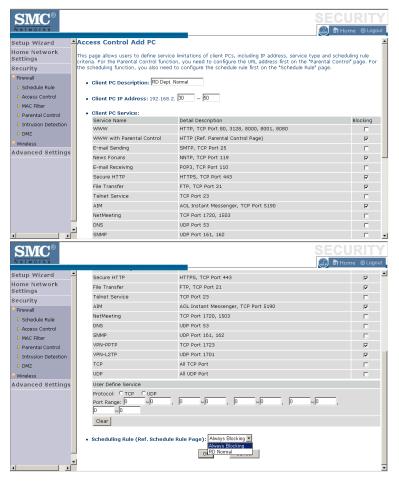

Define the appropriate settings for client PC services (as shown above). At the bottom of this screen, you can set the scheduling function. You can set this function to **Always Blocking** or to whatever schedule you have defined in the Schedule Rule screen. Click **OK** to save your settings. The added PC will now appear in the Access Control page.

For the URL/keyword blocking function, you will need to configure the URL address or blocked keyword on the Parental Control page first. Click **Parental Control** to add to the list of disallowed URL's and keywords.

To enable scheduling, you also need to configure the schedule rule first. Click **Schedule Rule** in the left-hand menu to set the times for which you wish to enforce the rule.

### **MAC** Filter

Use this page to block access to your network using MAC addresses.

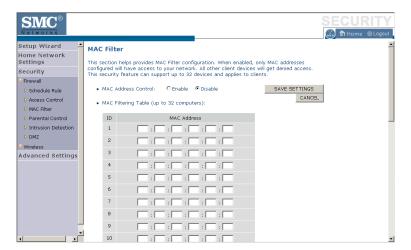

The BARRICADE can also limit the access of hosts within the local area network (LAN). The MAC Filtering Table allows the BARRICADE to enter up to 32 MAC addresses that are allowed access to the WAN port. All other devices will be denied access. By default, this feature is disabled.

### Parental Control

The BARRICADE allows the user to block access to web sites from a particular PC by entering either a full URL address or just a keyword. This feature can be used to protect children from accessing violent or pornographic web sites.

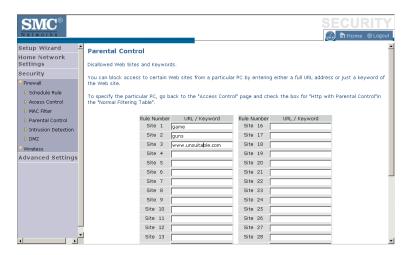

You can define up to 30 sites or keywords here. To configure the Parental Control feature, use the table to specify the web sites (www.somesite.com) and/or keywords you want to block on your network.

To complete this configuration, you will need to create or modify an access rule in "Access Control Add PC" on page 4-38. To modify an existing rule, click the **Edit** option next to the rule you want to modify. To create a new rule, click on the **Add PC** option.

From the Access Control, Add PC section, check the option for **WWW** with **Parental Control** in the Client PC Service table to filter out the web sites and keywords selected below, on a specific PC.

### Intrusion Detection

The BARRICADE's firewall inspects packets at the application layer, maintains TCP and UDP session information including timeouts and number of active sessions, and provides the ability to detect and prevent certain types of network attacks such as Denial-of-Service (DoS) attacks.

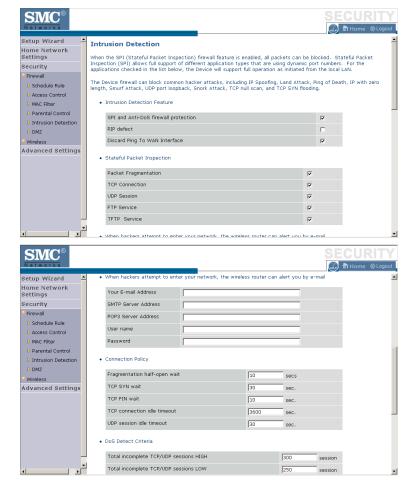

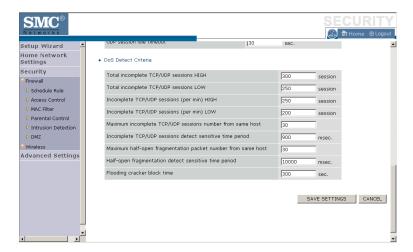

Network attacks that deny access to a network device are called DoS attacks. DoS attacks are aimed at devices and networks with a connection to the Internet. Their goal is not to steal information, but to disable a device or network so users no longer have access to network resources.

The BARRICADE protects against DoS attacks including: Ping of Death (Ping flood) attack, SYN flood attack, IP fragment attack (Teardrop Attack), Brute-force attack, Land Attack, IP Spoofing attack, IP with zero length, TCP null scan (Port Scan Attack), UDP port loopback, Snork Attack.

**Note:** The firewall does not significantly affect system performance, so we advise enabling the prevention features to protect your network.

# CONFIGURING THE BARRICADE

The table below lists the Intrusion Detection parameters and their descriptions.

| Parameter                               | Defaults         | Description                                                                                                    |
|-----------------------------------------|------------------|----------------------------------------------------------------------------------------------------|
| Intrusion Detection<br>Feature          |                  |                                                                                                    |
| SPI and Anti-DoS<br>firewall protection | No               | The Intrusion Detection feature of the BARRICADE limits the access of incoming traffic at the WAN port. When the Stateful Packet Inspection (SPI) feature is turned on, all incoming packets are blocked except those types marked with a check in the SPI section at the top of the screen. |
| RIP Defect                              | Disabled         | If the router does not reply to an IPX RIP request packet, it will stay in the input queue and not be released. Accumulated packets could cause the input queue to fill, causing severe problems for all protocols. Enabling this feature prevents the packets accumulating.                 |
| Discard Ping to<br>WAN                  | Don't<br>discard | Prevents a ping on the router's WAN port from being routed to the network.                                                                                                    |

| Parameter                                                                         | Defaults | Description                                                                                                    |
|-----------------------------------------------------------------------------------|----------|----------------------------------------------------------------------------------------------------|
| Stateful Packet<br>Inspection                                                     | Enabled  | This option allows you to select different application types that are using dynamic port numbers. If you wish to use Stateful Packet Inspection (SPI) for blocking packets, click on the Yes radio button in the "Enable SPI and Anti-DoS firewall protection" field and then check the inspection type that you need, such as Packet Fragmentation, TCP Connection, UDP Session, FTP Service and TFTP Service.                                                                                                    |
|                                                                                   |          | It is called a "stateful" packet inspection because it examines the contents of the packet to determine the state of the communication; i.e., it ensures that the stated destination computer has previously requested the current communication. This is a way of ensuring that all communications are initiated by the recipient computer and are taking place only with sources that are known and trusted from previous interactions. In addition to being more rigorous in their inspection of packets, stateful inspection firewalls also close off ports until a connection to the specific port is requested. |
|                                                                                   |          | When particular types of traffic are checked, only the particular type of traffic initiated from the internal LAN will be allowed. For example, if the user only checks FTP Service in the Stateful Packet Inspection section, all incoming traffic will be blocked except for FTP connections initiated from the local LAN.                                                                                                    |
| When hackers<br>attempt to enter<br>your network,<br>we can alert you<br>by email |          |                                                                                                    |
| Your E-mail<br>Address                                                            |          | Enter your email address.                                                                                                    |
| SMTP Server<br>Address                                                            |          | Enter your SMTP server address (usually the part of the email address following the "@" sign).                                                                                                    |
| POP3 Server<br>Address                                                            |          | Enter your POP3 server address (usually the part of the email address following the "@" sign).                                                                                                    |
| User Name                                                                         |          | Enter your email account user name.                                                                                                    |

| Parameter                                                 | Defaults              | Description                                                                                                    |
|-----------------------------------------------------------|-----------------------|----------------------------------------------------------------------------------------------------|
| Password                                                  |                       | Enter your email account password.                                                                                                    |
| Connection Policy                                         |                       |                                                                                                    |
| Fragmentation<br>half-open wait                           | 10 secs               | Configures the number of seconds that a packet state structure remains active. When the timeout value expires, the router drops the unassembled packet, freeing that structure for use by another packet. |
| TCP SYN wait                                              | 30 secs               | Defines how long the software will wait for a TCP session to reach an established state before dropping the session.                                                                                      |
| TCP FIN wait                                              | 5 secs                | Specifies how long a TCP session will be managed after the firewall detects a FIN-exchange.                                                                                                    |
| TCP connection idle timeout                               | 3600 secs<br>(1 hour) | The length of time for which a TCP session will be managed if there is no activity.                                                                                                    |
| UDP session idle timeout                                  | 30 secs               | The length of time for which a UDP session will be managed if there is no activity.                                                                                                    |
| DoS Detect Criteria                                       |                       |                                                                                                    |
| Total incomplete<br>TCP/UDP<br>sessions HIGH              | 300<br>sessions       | Defines the rate of new unestablished sessions that will cause the software to <i>start</i> deleting half-open sessions.                                                                                  |
| Total incomplete<br>TCP/UDP<br>sessions LOW               | 250<br>sessions       | Defines the rate of new unestablished sessions that will cause the software to <i>stop</i> deleting half-open sessions.                                                                                   |
| Incomplete<br>TCP/UDP<br>sessions (per min.)<br>HIGH      | 250 sessions          | Maximum number of allowed incomplete TCP/UDP sessions per minute.                                                                                                    |
| Incomplete<br>TCP/UDP<br>sessions (per min.)<br>LOW       | 200 sessions          | Minimum number of allowed incomplete TCP/UDP sessions per minute.                                                                                                    |
| Maximum incomplete TCP/UDP sessions number from same host | 10 sessions           | Maximum number of incomplete TCP/UDP sessions from the same host.                                                                                                    |

| Parameter                                                            | Defaults    | Description                                                                       |
|----------------------------------------------------------------------|-------------|-----------------------------------------------------------------------------------|
| Incomplete<br>TCP/UDP<br>sessions detect<br>sensitive time<br>period | 300 msecs   | Length of time before an incomplete TCP/UDP session is detected as incomplete.    |
| Maximum half-open fragmentation packet number from same host         | 30 sessions | Maximum number of half-open fragmentation packets from the same host.             |
| Half-open<br>fragmentation<br>detect sensitive<br>time period        | 1 sec       | Length of time before a half-open fragmentation session is detected as half-open. |
| Flooding cracker<br>block time                                       | 300 secs    | Length of time from detecting a flood attack to blocking the attack.              |

**Note:** We do not recommend modifying the default parameters shown above.

### **DMZ**

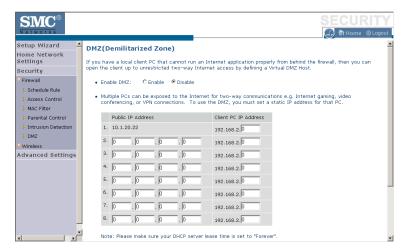

If you have a client PC that cannot run an Internet application properly from behind the firewall, you can open the client up to unrestricted two-way Internet access. Enter the IP address of a DMZ (Demilitarized Zone) host on this screen. Adding a client to the DMZ may expose your local network to a variety of security risks, so only use this option as a last resort.

### Wireless

The BARRICADE can be quickly configured for roaming clients by setting the Service Set Identifier (SSID) and channel number. It supports data encryption and client filtering.

To use the wireless feature, check the **Enable** check box and click **Save Settings**.

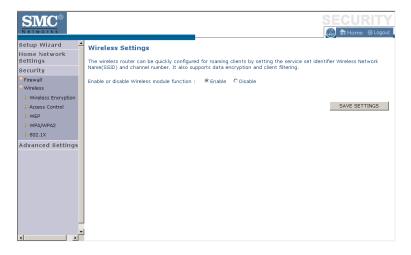

To begin configuring your wireless security settings, click **Wireless Encryption**.

## Wireless Encryption

The BARRICADE can transmit your data securely over a wireless network. Matching security mechanisms must be set up on your BARRICADE and your wireless client devices. Select the most suitable security mechanism from the drop-down list on this screen.

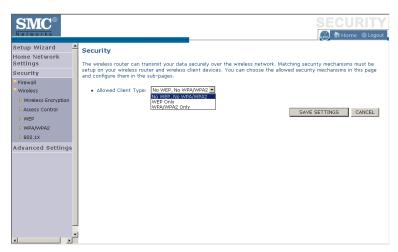

| Parameter           | Description                                                                                                    |
|---------------------|----------------------------------------------------------------------------------------------------|
| No WEP, No WPA/WPA2 | Disables all wireless security. To make it easier to<br>set up your wireless network, we recommend<br>enabling this setting initially. By default, wireless<br>security is disabled. |
| WEP Only            | Once you have your wireless network in place, the minimum security we recommend is to enable the legacy security standard, Wired Equivalent Privacy (WEP). See "WEP" on page 4-52.   |
| WPA/WPA2 Only       | For maximum wireless security, you should enable the WPA/WPA2 option. See "WPA/WPA2" on page 4-54.                                                                                   |

#### Access Control

For a more secure wireless network you can specify that only certain wireless clients can connect to the BARRICADE. Up to 32 MAC addresses can be added to the MAC Filtering Table. When enabled, all registered MAC addresses are controlled by the Access Rule.

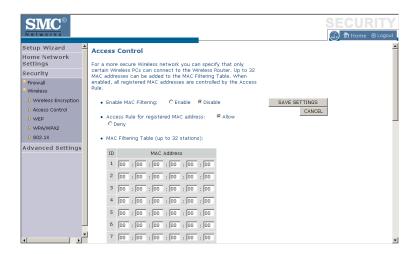

By default, this MAC filtering feature is disabled.

### **WEP**

WEP is the basic mechanism to transmit your data securely over a wireless network. Matching encryption keys must be set up on your BARRICADE and and each of your wireless client devices.

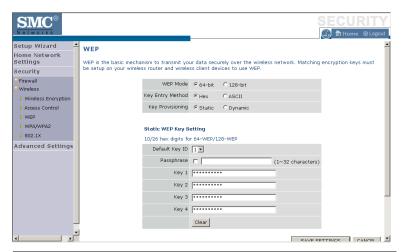

| Parameter        | Description                                                                                                    |  |
|------------------|----------------------------------------------------------------------------------------------------|--|
| WEP Mode         | Select 64-bit or 128-bit key to use for encryption.                                                                                   |  |
| Key Entry Method | Select hexadecimal (Hex) or ASCII for the key entry method.                                                                           |  |
| Key Provisioning | Select Static if there is only one fixed key for encryption. If you want to select Dynamic, you need to enable 802.1X function first. |  |
| Default Key ID   | Choose which key to use as default.                                                                                                   |  |
| Passphrase       | Check the Passphrase check box to generate a key automatically.                                                                       |  |
| Key 1~4          | The BARRICADE supports up to 4 keys. You select the default key.                                                                      |  |

You may automatically generate encryption keys or manually enter the keys. To generate the key automatically with passphrase, check the **Passphrase** box, and enter a string of characters. Select the default key from the drop-down menu. Click **APPLY**.

**Note:** The passphrase can consist of up to 63 alphanumeric characters.

### Hexadecimal Keys

A hexadecimal key is a mixture of numbers and letters from A-F and 0-9. 64-bit keys are 10 digits long and can be divided into five two-digit numbers. 128-bit keys are 26 digits long and can be divided into 13 two-digit numbers.

### **ASCII Keys**

There are 95 printable ASCII characters:

@ABCDEFGHIJKLMNOPQRSTUVWXYZ[\]^\_

`abcdefghijklmnopqrstuvwxyz $\{\,|\,\}$ ~

Having selected and recorded your key, click **Save Settings** to proceed, or **Cancel** to go back.

### WPA/WPA2

WPA/WPA2 is a security enhancement that strongly increases the level of data protection and access control for existing wireless LAN. Matching authentication and encryption methods must be set up on your BARRICADE and wireless client devices to use WPA/WPA2. To use WPA, your wireless network cards must be equipped with software that supports WPA. A security patch from Microsoft is available for free download (for XP only).

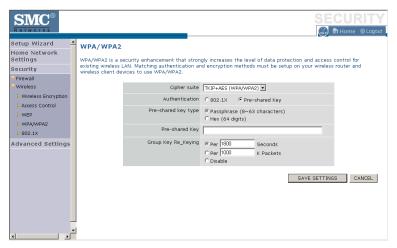

| Parameter           | Description                                                                                     |
|---------------------|-------------------------------------------------------------------------------------------------|
| Cipher Suite        | The security mechanism used in WPA for encryption. Select TKIP+AES (WPA/WPA2) or AES WPA2 Only. |
| Authentication      | Select 802.1X or Pre-shared Key for the authentication method.                                  |
|                     | - 802.1X: for the enterprise network with a RADIUS server.                                      |
|                     | - Pre-shared key: for the SOHO network environment without an authentication server.            |
| Pre-shared key type | Select the key type to be used in the Pre-shared Key.                                           |

| Parameter           | Description                                         |
|---------------------|-----------------------------------------------------|
| Pre-shared Key      | Type the key here.                                  |
| Group Key Re_Keying | The period of renewing the broadcast/multicast key. |

#### **WPA**

WPA addresses all known vulnerabilities in WEP, the original, less secure 40 or 104-bit encryption scheme in the IEEE 802.11 standard. WPA also provides user authentication, since WEP lacks any means of authentication. Designed to secure present and future versions of IEEE 802.11 devices, WPA is a subset of the IEEE 802.11i specification.

WPA replaces WEP with a strong new encryption technology called Temporal Key Integrity Protocol (TKIP) with Message Integrity Check (MIC). It also provides a scheme of mutual authentication using either IEEE 802.1X/Extensible Authentication Protocol (EAP) authentication or pre-shared key (PSK) technology. The passphrase can consist of up to 32 alphanumeric characters.

#### WPA2

Launched in September 2004 by the Wi-Fi Alliance, WPA2 is the certified interoperable version of the full IEEE 802.11i specification which was ratified in June 2004. Like WPA, WPA2 supports IEEE 802.1X/EAP authentication or PSK technology. It also includes a new advanced encryption mechanism using the Counter-Mode/CBC-MAC Protocol (CCMP) called the Advanced Encryption Standard (AES).

# CONFIGURING THE BARRICADE

## WPA and WPA2 Mode Types

|                 | WPA                                | WPA2                               |
|-----------------|------------------------------------|------------------------------------|
| Enterprise Mode | Authentication:<br>IEEE 802.1X/EAP | Authentication:<br>IEEE 802.1X/EAP |
|                 | Encryption: TKIP/MIC               | Encryption:<br>AES-CCMP            |
| SOHO Mode       | Authentication:<br>PSK             | Authentication:<br>PSK             |
|                 | Encryption:<br>TKIP/MIC            | Encryption:<br>AES-CCMP            |

### 802.1X

If 802.1X is used in your network, then you should enable this function for the BARRICADE. This screen allows you to set the 802.1X parameters. 802.1X is a method of authenticating a client wireless connection. Enter the parameters below to connect the BARRICADE to the Authentication Server.

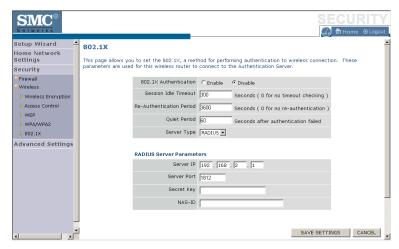

| Parameter                   | Description                                                                                                    |
|-----------------------------|----------------------------------------------------------------------------------------------------|
| 802.1X Authentication       | Enable or disable the authentication function.                                                                                                    |
| Session Idle Timeout        | This is the time (in seconds) that a session will sit inactive before terminating. Set to 0 if you do not want the session to timeout. (Default: 300 seconds)                                                                                            |
| Re-Authentication<br>Period | The interval time (in seconds) after which the client will be asked to re-authenticate. For example, if you set this to 30 seconds, the client will have to re-authenticate every 30 seconds. Set to 0 for no re-authentication. (Default: 3600 seconds) |
| Quiet Period                | This is the interval time (in seconds) for which the BARRICADE will wait between failed authentications. (Default: 60 seconds)                                                                                                    |
| Server Type                 | Sets the authentication server type.                                                                                                    |

### CONFIGURING THE BARRICADE

| Parameter   | Description                                                      |
|-------------|------------------------------------------------------------------|
| Server IP   | Set the IP address of your RADIUS server.                        |
| Server Port | Set the connection port that is configured on the radius server. |
| Secret Key  | The 802.1X secret key used to configure the BARRICADE.           |
| NAS-ID      | Defines the request identifier of the Network Access Server.     |

#### 802.1X

The use of IEEE 802.1X offers an effective framework for authenticating and controlling user traffic to a protected network, as well as dynamically varying encryption keys. 802.1X ties EAP (Extensible Authentication Protocol) to both the wired and wireless LAN media and supports multiple authentication methods, such as token cards, Kerberos, one-time passwords, certificates, and public key authentication.

# **Advanced Settings**

To configure the advanced settings such as NAT, Maintenance, System settings and UPnP, click **Advanced Settings**.

**Note:** Changing some of the device settings in the Advanced Settings mode may cause the BARRICADE to become unresponsive.

The BARRICADE's advanced management interface contains 6 main menu items as described in the following table.

| Menu        | Description                                                                                                    |
|-------------|----------------------------------------------------------------------------------------------------|
| NAT         | Shares a single ISP account with multiple users, sets up virtual servers.                                                                                                    |
| Maintenance | Allows you to backup, restore, reset, and upgrade the BARRICADE's firmware.                                                                                                    |
| System      | Sets the local time zone, the password for administrator access, the IP address of a PC that will be allowed to manage the BARRICADE remotely, and the IP address of a Domain Name Server. |
| SNMP        | Community string and trap server setting.                                                                                                    |
| UPnP        | Universal Plug and Play (UPnP) allows for simple and robust connectivity between external devices and your PC.                                                                             |
| Routing     | Sets routing parameters and displays the current routing table.                                                                                                    |

### NAT

The first menu item in the Advanced Settings section is Network Address Translation (NAT). This process allows all of the computers on your home network to use one IP address. Using the NAT capability of the BARRICADE, you can access the Internet from any computer on your home network without having to purchase more IP addresses from your ISP.

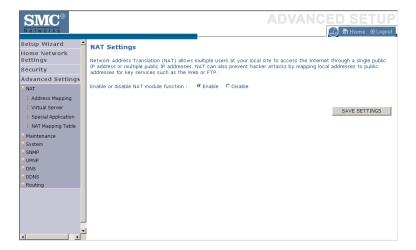

To use the NAT feature, check the **Enable** radio button and click **Save Settings**.

# **Address Mapping**

Network Address Translation (NAT) allows IP addresses used in a private local network to be mapped to one or more addresses used in the public, global Internet. This feature limits the number of public IP addresses required from the ISP and also maintains the privacy and security of the local network. We allow one public IP address to be mapped to a pool of local addresses.

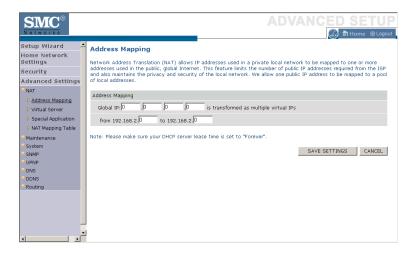

Click Save Settings to proceed, or Cancel to change your settings.

#### Virtual Server

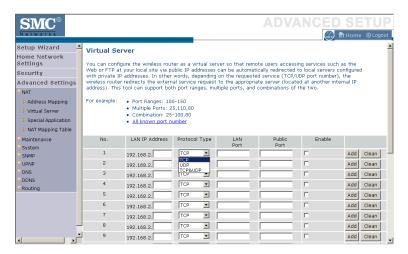

Using this feature, you can put PCs with public IPs and PCs with private IPs in the same LAN area.

If you configure the BARRICADE as a virtual server, remote users accessing services such as web or FTP at your local site via public IP addresses can be automatically redirected to local servers configured with private IP addresses. In other words, depending on the requested service (TCP/UDP port number), the BARRICADE redirects the external service request to the appropriate server (located at another internal IP address).

For example, if you set Type/Public Port to TCP/80 (HTTP or web) and the Private IP/Port to 192.168.2.2/80, then all HTTP requests from outside users will be transferred to 192.168.2.2 on port 80. Therefore, by just entering the IP address provided by the ISP, Internet users can access the service they need at the local address to which you redirect them.

The more common TCP service ports include:

HTTP: 80, FTP: 21, Telnet: 23, and POP3: 110.

# **Special Applications**

Some applications, such as Internet gaming, videoconferencing, Internet telephony and others, require multiple connections. These applications cannot work with Network Address Translation (NAT) enabled. If you need to run applications that require multiple connections, use the following screen to specify the additional public ports to be opened for each application.

Click the **List of well known special applications** link for more information.

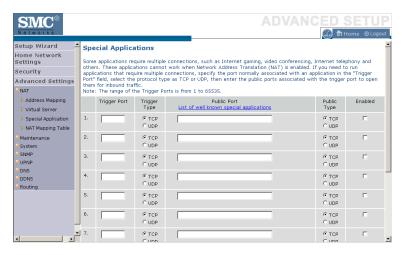

Specify the public port number normally associated with an application in the Trigger Port field. Set the protocol type to **TCP** or **UDP**, then enter the ports that the application requires. The ports may be in the format of a single port, or in a range, e.g., 72-96, or a combination of both.

# CONFIGURING THE BARRICADE

Popular applications requiring multiple ports are listed in the Popular Applications field. From the drop-down list, choose the application and then choose a row number to copy this data into.

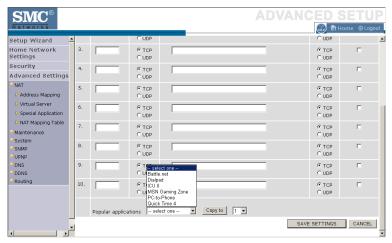

**Note:** Choosing a row that already contains data will overwrite the current settings.

For a full list of ports and the services that run on them, see www.iana.org/assignments/port-numbers

# **NAT Mapping Table**

This page displays the current NAPT (Network Address Port Translation) address mappings.

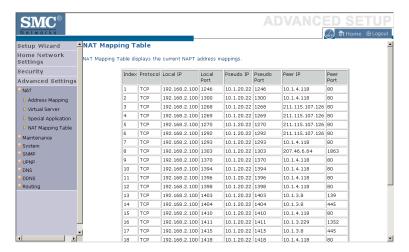

The NAT address mappings are listed 20 lines per page, click the control buttons to move forwards and backwards. As the NAT mapping is dynamic, a **Refresh** button is provided to refresh the NAT Mapping Table with the most updated values.

The content of the NAT Mapping Table is described as follows:

- Protocol protocol of the flow.
- Local IP local (LAN) host's IP address for the flow.
- Local Port local (LAN) host's port number for the flow.
- Pseudo IP translated IP address for the flow.
- Pseudo Port translated port number for the flow.
- Peer IP remote (WAN) host's IP address for the flow.
- Peer Port remote (WAN) host's port number for the flow.

# Maintenance

Use the Maintenance menu to back up the current settings, to restore previously saved settings, or to restore the factory default settings.

# **Configuration Tools**

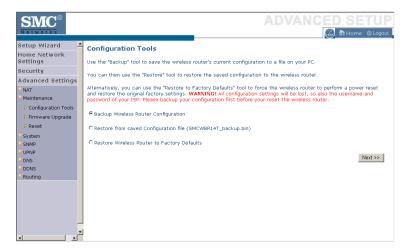

Check **Backup Wireless Router Configuration** and click **NEXT** to save your BARRICADE's configuration to a file named config.bin on your PC.

You can then check the **Restore from saved Configuration file** (SMCWBR14T\_backup.bin) radio button and click **NEXT** to restore the saved backup configuration file.

To restore the factory settings, check **Restore Wireless Router to Factory Defaults** and click **NEXT**. You will be asked to confirm your decision.

# Firmware Upgrade

Use this screen to update the firmware to the latest version.

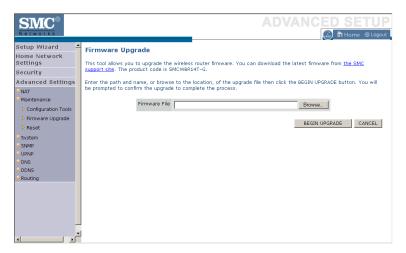

Go to www.smc.com to find the latest firmware. Download the firmware to your hard drive first. Click **Browse...** to locate the saved file. After locating the new firmware file, click **BEGIN UPGRADE**. Follow the instructions to complete the upgrade. After restarting, check the Status page to make sure the device is running the new code.

#### Reset

Perform a reset from this screen.

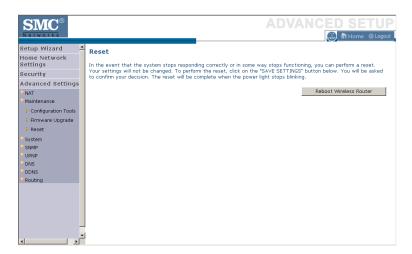

To perform a system reset, click the **Reboot Wireless Router** button in the screen above. The configurations that you have set previously will not be changed back to the factory default settings.

**Note:** You may also use the blue **Reset** button on the rear panel of the BARRICADE to perform a reset. Push for one second to perform a reboot. All of your settings will remain upon restarting. Push for six seconds to return the BARRICADE to factory default settings.

# **System**

This section includes all the basic configuration tools for the BARRICADE, such as time settings, password settings, and remote management.

# Time Settings

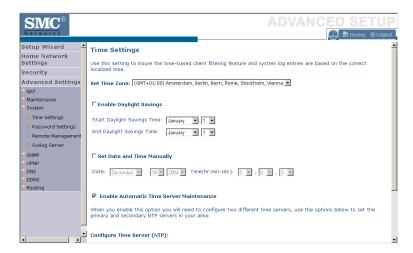

Set the time zone and time server for the BARRICADE. This information is used for log entries and client access control.

- Set Time Zone
   Select your time zone from the drop-down list
- Enable Daylight Savings
   Check Enable Daylight Savings, and set the start and end dates if your area requires daylight savings.
- Set Date and Time Manually
   For manually setting the date and time, configure the date and time by selecting the options from the drop-down list.

### CONFIGURING THE BARRICADE

Enable Automatic Time Server Maintenance
 Check Enable Automatic Time Server Maintenance to
 automatically maintain the BARRICADE's system time by
 synchronizing with a public time server over the Internet.

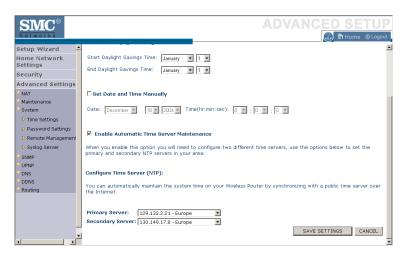

• Configure Time Server (NTP):

Configure two different time servers by selecting the options in the Primary Server and Secondary Server fields.

# **Password Settings**

Use this page to restrict access based on a password. For security you should assign one before exposing the BARRICADE to the Internet.

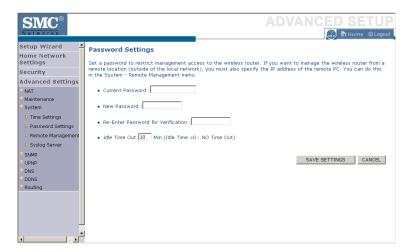

Passwords can contain from 3 to 12 alphanumeric characters and are case sensitive.

**Note:** If your password is lost, or you cannot gain access to the user interface, press the **Reset** button (colored blue) on the rear panel (holding it down for at least six seconds) to restore the factory defaults. The default password is "smcadmin".

Enter a maximum Idle Time Out (in minutes) to define a maximum period of time an inactive login session will be maintained. If the connection is inactive for longer than the maximum idle time, it will be logged out, and you will have to log in to the web management system again. Setting the idle time to 0, will mean the connection never times out. (Default: 10 minutes)

# Remote Management

By default, management access is only available to users on your local network. However, you can also manage the BARRICADE from a remote host by entering the IP address of a remote computer on this screen. Check the **Enabled** check box, and enter the IP address of the remote host and click **Save Settings**.

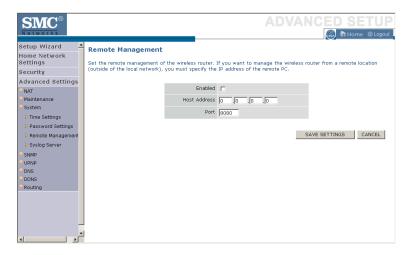

**Note:** If you check **Enabled** and specify an IP address of 0.0.0.0, any host can manage the BARRICADE.

For remote management via WAN IP address you need to connect using port 8080. Simply enter WAN IP address followed by :8080 in the address field of your web browser, for example, 212.120.68.20:8080.

# **Syslog Server**

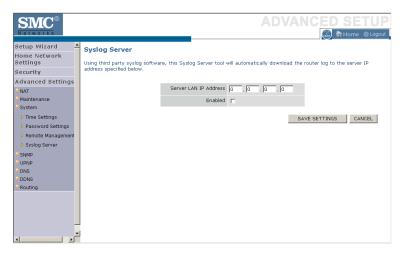

The Syslog Server downloads the BARRICADE log file to the server with the IP address specified on this screen. Syslog servers offer the possibility to capture the live logs of the router on a PC. There are many shareware syslogs servers available on the web. (Default: Disabled)

# **SNMP**

## Community

Click **SNMP** and then **Community** to access the screen below.

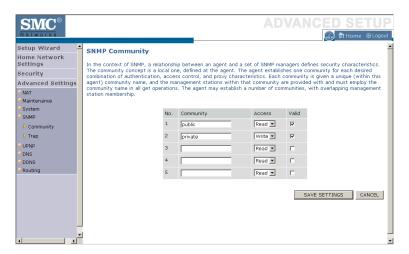

Use the SNMP configuration screen to display and modify parameters for the Simple Network Management Protocol (SNMP). A computer attached to the network, called a Network Management Station (NMS), can be used to access this information. Access rights to the agent are controlled by community strings. To communicate with the BARRICADE, the NMS must first submit a valid community string for authentication.

| Parameter | Description                                                                |
|-----------|----------------------------------------------------------------------------|
| Community | A community name authorized for management access.                         |
| Access    | Management access is restricted to Read Only (Read) or Read/Write (Write). |
| Valid     | Enables/disables the entry.                                                |

Note: Up to 5 community names may be entered.

# Trap

Click **SNMP** and then **Trap**. This will load the SNMP trap screen shown below.

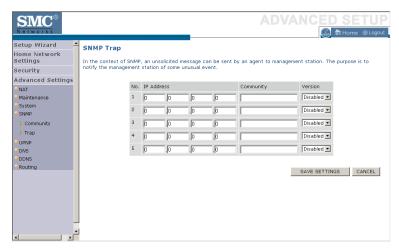

| Parameter  | Description                                                                                                    |  |
|------------|----------------------------------------------------------------------------------------------------|--|
| IP Address | Traps are sent to this address when errors or specific events occur on the network.                                                                                                    |  |
| Community  | A community string (password) specified for trap<br>management. Enter a word, something other than public or<br>private, to prevent unauthorized individuals from reading<br>information on your system.                                                                                                    |  |
| Version    | Sets the trap status to disabled, or enabled with v1 or v2c.                                                                                                    |  |
|            | The v2c protocol was proposed in late 1995 and includes enhancements to v1 that are universally accepted. These include a get-bulk command to reduce network management traffic when retrieving a sequence of MIB variables, and a more elaborate set of error codes for improved reporting to a Network Management Station. |  |

Click Save Settings to proceed, or Cancel to change your settings.

# **UPNP**

Universal Plug and Play technology makes home networking simple and affordable. This architecture offers pervasive peer-to-peer network connectivity of PCs of all form factors, intelligent appliances, and wireless devices. UPnP architecture leverages TCP/IP and the web to enable seamless proximity networking in addition to control and data transfer among networked devices in the home, office, and everywhere in between.

Click **Enable** to turn on the Universal Plug and Play function of the BARRICADE. This function allows the device to automatically and dynamically join a network.

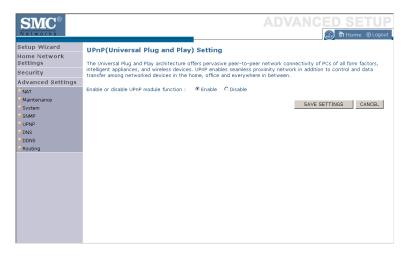

Click **Save Settings** to proceed, or **Cancel** to change your settings.

# DNS (Domain Name Server)

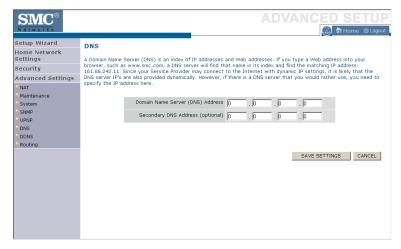

Domain Name Servers are used to map a domain name (e.g., www.somesite.com) to the equivalent numerical IP address (e.g., 64.147.25.20). Your ISP should provide the IP address of one or more Domain Name Servers. Enter those addresses on this page.

# DDNS (Dynamic DNS)

Dynamic DNS (DDNS) provides users on the Internet with a method to tie their domain name to the router or server. DDNS allows your domain name to follow your IP address automatically by having your DNS records changed when your IP address changes. (Default: Disabled)

The DDNS service dynamically updates DNS information to a static hostname, provided by the DDNS service provider, as clients' IP addresses change.

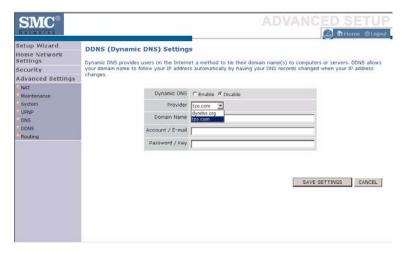

Note: Please visit the web sites of the DDNS providers for details.

| DDNS Service Provider | Web Site              |
|-----------------------|-----------------------|
| DynDNS.org            | http://www.dyndns.org |
| TZO.com               | http://www.tzo.com    |

For using DDNS, click on the enable radio button, select the DDNS Service type, and then enter the Domain Name, Account/E-mail address, and Password/Key.

# Routing

This section defines routing related parameters, including static routes and RIP (Routing Information Protocol) parameters.

## **Static Route**

Click Add to add a new static route to the list.

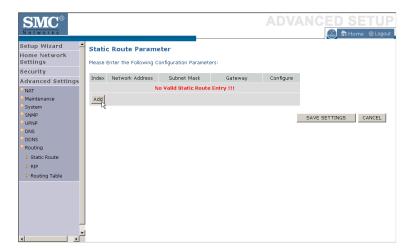

| Parameter       | Description                                                                  |  |
|-----------------|------------------------------------------------------------------------------|--|
| Index           | Index number of the route.                                                   |  |
| Network Address | Enter the IP address of the remote computer for which to set a static route. |  |
| Subnet Mask     | Enter the subnet mask of the remote network for which to set a static route. |  |
| Gateway         | Enter the WAN IP address of the gateway to the remote network.               |  |
| Configure       | Allows you to edit existing routes.                                          |  |

Click Save Settings to save the configuration.

#### RIP

RIP sends routing-update messages at regular intervals and when the network topology changes.

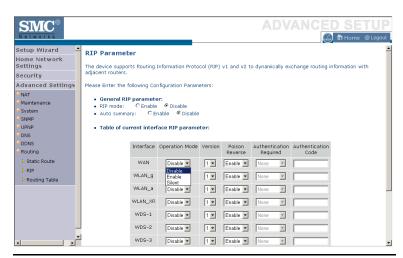

| Parameter                 | Description                                                                                                    |
|---------------------------|----------------------------------------------------------------------------------------------------|
| General RIP<br>Parameters |                                                                                                    |
| RIP mode                  | Globally enables or disables RIP.                                                                                                    |
| Auto summary              | If Auto summary is disabled, then RIP packets will include<br>sub-network information from all subnetworks connected to<br>the router. If enabled, this sub-network information will be<br>summarized to one piece of information covering all<br>subnetworks. |
| Table of current          |                                                                                                    |

Table of current Interface RIP parameter

Interface The WAN interface to be configured.

Operation Mode Disable: RIP disabled on this interface.

Enable: RIP enabled on this interface.

Silent: Listens for route broadcasts and updates its route table. It does not participate in sending route broadcasts.

| Parameter                  | Description                                                                                                    |
|----------------------------|----------------------------------------------------------------------------------------------------|
| Version                    | Sets the RIP (Routing Information Protocol) version to use on this interface.                                                                                                    |
| Poison Reverse             | A method for preventing loops that would cause endless retransmission of data traffic.                                                                                                    |
| Authentication<br>Required | None: No authentication.                                                                                                    |
|                            | Password: A password authentication key is included in the packet. If this does not match what is expected, the packet will be discarded. This method provides very little security as it is possible to learn the authentication key by watching RIP packets. |
| Authentication<br>Code     | Password Authentication key.                                                                                                    |

When a router receives a routing update that includes changes to an entry, it updates its routing table to reflect the new route. RIP routers maintain only the best route to a destination. After updating its routing table, the router immediately begins transmitting routing updates to inform other network routers of the change.

Click Save Settings to proceed, or Cancel to change your settings.

# Routing Table

Click Routing Table to view the screen below.

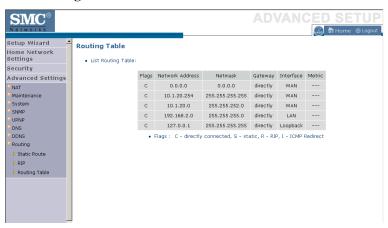

| Parameter       | Description                                                                                                    |  |
|-----------------|----------------------------------------------------------------------------------------------------|--|
| Flags           | Indicates the route status:                                                                                                    |  |
|                 | C = Direct connection on the same subnet. S = Static route. R = RIP (Routing Information Protocol) assigned route. I = ICMP (Internet Control Message Protocol) Redirect route.                                                                         |  |
| Network Address | Destination IP address.                                                                                                    |  |
| Netmask         | The subnetwork associated with the destination.                                                                                                    |  |
|                 | This is a template that identifies the address bits in the destination address used for routing to specific subnets. Each bit that corresponds to a "1" is part of the subnet mask number; each bit that corresponds to "0" is part of the host number. |  |
| Gateway         | The IP address of the router at the next hop to which frames are forwarded.                                                                                                    |  |
| Interface       | The local interface through which the next hop of this route is reached.                                                                                                    |  |
| Metric          | When a router receives a routing update that contains a new or changed destination network entry, the router adds 1 to the metric value indicated in the update and enters the network in the routing table.                                            |  |

# APPENDIX A TROUBLESHOOTING

This section describes common problems you may encounter and possible solutions to them. The BARRICADE can be easily monitored through panel indicators to identify problems.

| Troubleshooting Chart |                                                                                                    |  |  |
|-----------------------|----------------------------------------------------------------------------------------------------|--|--|
| Symptom               | Action                                                                                                    |  |  |
| LED Indicators        |                                                                                                    |  |  |
| Power LED is off      | Check connections between the BARRICADE, the external power supply, and the wall outlet.  If the power indicator does not turn on when the power cord is plugged in, you may have a problem with the power outlet, power cord, or external power supply. However, if the unit powers off after running for a while, check for loose power connections, power losses, or surges at the power outlet. If you still cannot isolate the problem, then the external power supply may be defective. In this case, contact Technical Support for assistance. |  |  |

# Troubleshooting

| Troubleshooting Chart                                                                                        |                                                                                                    |  |  |
|----------------------------------------------------------------------------------------------------|----------------------------------------------------------------------------------------------------|--|--|
| Symptom                                                                                                    | Action                                                                                                    |  |  |
| LED Indicators                                                                                               |                                                                                                    |  |  |
| LAN LED is<br>Off                                                                                            | Verify that the BARRICADE and attached device are powered on.                                                                                                    |  |  |
|                                                                                                    | Be sure the cable is plugged into both the<br>BARRICADE and the corresponding device.                                                                                                    |  |  |
|                                                                                                    | <ul> <li>Verify that the proper cable type is used and that its<br/>length does not exceed the specified limits.</li> </ul>                                                                                                    |  |  |
|                                                                                                    | <ul> <li>Be sure that the network interface on the attached<br/>device is configured for the proper communication<br/>speed and duplex mode.</li> </ul>                                                                                                    |  |  |
|                                                                                                    | Check the adapter on the attached device and cable connections for possible defects. Replace any defective adapter or cable if necessary.                                                                                                    |  |  |
| Network Connecti                                                                                             | on Problems                                                                                                    |  |  |
| Cannot ping the BARRICADE from the attached LAN, or the BARRICADE cannot ping any device on the attached LAN | Verify that the IP addresses are properly configured. For most applications, you should use the BARRICADE's DHCP function to dynamically assign IP addresses to hosts on the attached LAN. However, if you manually configure IP addresses on the LAN, verify that the same network address (network component of the IP address) and subnet mask are used for both the BARRICADE and any attached LAN devices. |  |  |
| actached Lativ                                                                                               | Be sure the device you want to ping (or from which you are pinging) has been configured for TCP/IP.                                                                                                    |  |  |

| Troubleshooting Chart                      |                                                                                                    |  |  |
|--------------------------------------------|----------------------------------------------------------------------------------------------------|--|--|
| Symptom                                    | Action                                                                                                    |  |  |
| Management Problems                        |                                                                                                    |  |  |
| Cannot connect<br>using the web<br>browser | <ul> <li>Be sure to have configured the BARRICADE with a valid IP address, subnet mask, and default gateway.</li> <li>Check that you have a valid network connection to the BARRICADE and that the port you are using has not been disabled.</li> <li>Check the network cabling between the management station and the BARRICADE.</li> </ul> |  |  |
| Forgot or lost<br>the password             | Press the <b>Reset</b> button on the rear panel (holding it down for at least six seconds) to restore the factory defaults.                                                                                                    |  |  |

# Troubleshooting

| Troubleshooting Chart                                  |                                                                                                    |  |  |
|--------------------------------------------------------|----------------------------------------------------------------------------------------------------|--|--|
| Symptom                                                | Action                                                                                                    |  |  |
| Wireless Problems                                      |                                                                                                    |  |  |
| A wireless PC cannot associate with the BARRICADE.     | <ul> <li>Make sure the wireless PC has the same SSID settings as the BARRICADE. See "Channel and SSID" on page 4-28.</li> <li>You need to have the same security settings on the clients and the BARRICADE. See "Security" on page 4-32.</li> </ul>                                                                                                    |  |  |
| The wireless network is often interrupted.             | <ul> <li>Move your wireless PC closer to the BARRICADE to find a better signal. If the signal is still weak, change the angle of the antenna.</li> <li>There may be interference, possibly caused by microwave ovens or wireless phones. Change the location of the possible sources of interference or change the location of the BARRICADE.</li> <li>Change the wireless channel on the BARRICADE. See "Channel and SSID" on page 4-28.</li> <li>Check that the antenna, connectors, and cabling are firmly connected.</li> </ul> |  |  |
| The BARRICADE cannot be detected by a wireless client. | <ul> <li>The distance between the BARRICADE and wireless PC is too great.</li> <li>Make sure the wireless PC has the same SSID and security settings as the BARRICADE. See "Channel and SSID" on page 4-28 and "Security" on page 4-32.</li> </ul>                                                                                                    |  |  |

# APPENDIX B CABLES

# **Ethernet Cable**

**Caution:** Do not plug a phone jack connector into an RJ-45 port. For

Ethernet connections, use only twisted-pair cables with RJ-45

connectors that conform to FCC standards.

# **Specifications**

| Cable Types and Specifications |                          |                |           |
|--------------------------------|--------------------------|----------------|-----------|
| Cable                          | Туре                     | Max. Length    | Connector |
| 10BASE-T                       | Cat. 3, 4, 5 100-ohm UTP | 100 m (328 ft) | RJ-45     |
| 100BASE-TX                     | Cat. 5 100-ohm UTP       | 100 m (328 ft) | RJ-45     |

# Wiring Conventions

For Ethernet connections, a twisted-pair cable must have two pairs of wires. Each wire pair is identified by two different colors. For example, one wire might be red and the other, red with white stripes. Also, an RJ-45 connector must be attached to both ends of the cable.

Each wire pair must be attached to the RJ-45 connectors in a specific orientation. The following figure illustrates how the pins on an Ethernet RJ-45 connector are numbered. Be sure to hold the connectors in the same orientation when attaching the wires to the pins.

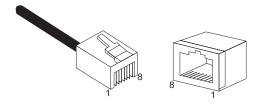

Figure B-1. RJ-45 Ethernet Connector Pin Numbers

# **RJ-45 Port Ethernet Connection**

Use the straight-through CAT -5 Ethernet cable provided in the package to connect the BARRICADE to your PC. When connecting to other network devices such as an Ethernet switch, use the cable type shown in the following table.

| Attached Device Port Type | Connecting Cable Type |  |
|---------------------------|-----------------------|--|
| MDI-X                     | Straight-through      |  |
| MDI                       | Crossover             |  |

# Pin Assignments

With 10BASE-T/100BASE-TX cable, pins 1 and 2 are used for transmitting data, and pins 3 and 6 for receiving data.

| RJ-45 Pin Assignments |             |  |
|-----------------------|-------------|--|
| Pin Number            | Assignment* |  |
| 1                     | Tx+         |  |
| 2                     | Tx-         |  |
| 3                     | Rx+         |  |
| 6                     | Rx-         |  |

<sup>\*</sup> The "+" and "-" signs represent the polarity of the wires that make up each wire pair.

# Straight-Through Wiring

If the port on the attached device has internal crossover wiring (MDI-X), then use straight-through cable.

| Straight-Through Cable Pin Assignments |         |  |  |
|----------------------------------------|---------|--|--|
| End 1                                  | End 2   |  |  |
| 1 (Tx+)                                | 1 (Tx+) |  |  |
| 2 (Tx-)                                | 2 (Tx-) |  |  |
| 3 (Rx+)                                | 3 (Rx+) |  |  |
| 6 (Rx-)                                | 6 (Rx-) |  |  |

# **Crossover Wiring**

If the port on the attached device has straight-through wiring (MDI), use crossover cable.

| Crossover Cable Pin Assignments |         |  |  |
|---------------------------------|---------|--|--|
| End 1                           | End 2   |  |  |
| 1 (Tx+)                         | 3 (Rx+) |  |  |
| 2 (Tx-)                         | 6 (Rx-) |  |  |
| 3 (Rx+)                         | 1 (Tx+) |  |  |
| 6 (Rx-)                         | 2 (Tx-) |  |  |

# APPENDIX C SPECIFICATIONS

#### **IEEE Standards**

IEEE 802.3 10 BASE-T Ethernet

IEEE 802.3u 100 BASE-TX Fast Ethernet

IEEE 802.3, 802.3u, 802.11g, 802.1D

ITU G.dmt

ITU G.Handshake

ITU T.413 issue 2 - ADSL full rate

#### LAN Interface

4 RJ-45 10 BASE-T/100 BASE-TX ports

Auto-negotiates the connection speed to 10 Mbps Ethernet or 100 Mbps Fast Ethernet, and the transmission mode to half-duplex or full-duplex

#### **WAN** Interface

1 ADSL RJ-45 port

#### **Indicator Panel**

LAN 1~4, WLAN, PPPoE/DSL, WAN, Power

#### **Dimensions**

145 x 95 x 36 mm (5.70 x 3.74 x 1.41 in)

# Weight

0.175 kg (0.469 lbs)

# **Input Power**

9 V 1 A

DVE EU DV-91AUP, US DV-91A

Leader EU 48090100-C5, US 480910OO3CT

## **Power Consumption**

8 Watts maximum

#### **Advanced Features**

Dynamic IP Address Configuration - DHCP, DNS

Firewall - Client privileges, hacker prevention and logging,

Stateful Packet Inspection

Virtual Private Network – PPTP, IPSec pass-through, VPN pass-through, VLAN Ping

#### Internet Standards

RFC 826 ARP, RFC 791 IP, RFC 792 ICMP, RFC 768 UDP, RFC 793 TCP, RFC 783 TFTP, RFC 1483 AAL5 Encapsulation, RFC 1661 PPP, RFC 1866 HTML, RFC 2068 HTTP, RFC 2364 PPP over ATM

#### Radio Features

#### Wireless RF module Frequency Band

802.11g Radio: 2.4GHz

802.11b Radio: 2.4GHz

USA - FCC

2412~2462MHz (Ch1~Ch11)

Canada - IC

2412~2462MHz (Ch1~Ch11)

Europe - ETSI

2412~2472MHz (Ch1~Ch13)

Japan - STD-T66/STD-33

2412~2484MHz (Ch1~Ch14)

# Modulation Type

OFDM, CCK

# Operating Channels IEEE 802.11b Compliant:

11 channels (US, Canada)

13 channels (ETSI)

14 channels (Japan)

# Operating Channels IEEE 802.11g Compliant:

13 channels (US, Canada, Europe, Japan)

### RF Output Power Modulation Rate-Output Power (dBm)

802.11b - 1Mbps 17

802.11b - 2Mbps 17

802.11b - 5.5Mbps 17

802.11b - 11Mbps 17

## Modulation Rate-Output Power (dBm)

802.11g - 6Mbps 16

802.11g - 9Mbps 16

802.11g - 12Mbps 16

802.11g - 18Mbps 16

802.11g- 24Mbps 16

802.11g - 36Mbps 16

802.11g- 48Mbps 14

802.11g - 54Mbps 12

#### **Standards Compliance**

### Safety

ΤÜV

#### Environmental

CE Mark

# Temperature

Operating 0 to 40 °C (32 to 104 °F)

Storage -40 to 70 °C (-40 to 158 °F)

# Humidity

5% to 95% (non-condensing)

#### Vibration

IEC 68-2-36, IEC 68-2-6

#### Shock

IEC 68-2-29

## Drop

IEC 68-2-32

# **S**PECIFICATIONS

#### FOR TECHNICAL SUPPORT, CALL:

From U.S.A. and Canada (24 hours a day, 7 days a week) (800) SMC-4-YOU; Phn: (949) 679-8000; Fax: (949) 679-1481

From Europe : Contact details can be found on www.smc-europe.com or www.smc.com From Asia Pacific : Contact details can be found on www.smc-asia.com

#### INTERNET

E-mail addresses:

techsupport@smc.com european.techsupport@smc-europe.com support@smc-asia.com

#### Driver updates:

http://www.smc.com/index.cfm?action=tech\_support\_ drivers\_downloads http://www.smc-asia.com/index.php?option=com\_downloads&Itemid=50)

#### World Wide Web:

E042006-R02 F2.0

http://www.smc.com/ http://www.smc-europe.com/ http://www.smc-asia.com/

#### For Literature or Advertising Response, Call:

U.S.A. and Canada: (800) SMC-4-YOU Fax (949) 679-1481 34-91-352-00-40 44 (0) 8712 779802 Fax 39 02 739 14 17 Benelux: 31 33 455 72 88 Fax 31 33 455 73 30 49 (0) 89 92861-0 Fax 49 (0) 89 92861-230 Nordic: Fax 46 (0) 887 62 62 34-93-477-4920 Fax 34 93 477 3774 Sub Saharan Africa: 34 93 477 4920 Fax 34 93 477 3774 86-10-6235-4958 Fax 86-10-6235-4962 886-2-87978006 Asia Pacific: 81-45-224-2332 Thailand: (971) 4883 0610 Fax (971) 4883 0611

visit www.smc.com, www.smc-europe.com or www.smc-asia.com.

Networks
38 Tesla
Irvine, CA 90618
Phone: (943) 679-8000